## <span id="page-0-0"></span>**Anleitung für die Erfassungssoftware der**

## **Hessischen Ausschreibungsdatenbank HAD**

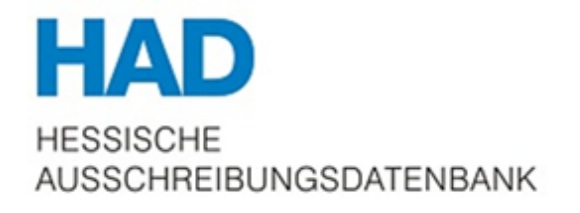

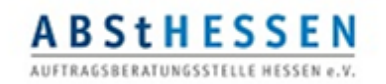

### **EIN SERVICE DER**

Auftragsberatungsstelle Hessen e.V.

### **IM AUFTRAG DER**

hessischen Industrie- und Handelskammer hessischen Handwerkskammern, hessischen Architekten und Stadtplanerkar hessischen Ingenieurkammer sowie des Hessischen Ministeriums für Wirtschaft,

**HESSEN** 

Energie, Verkehr und Landesentwicklung

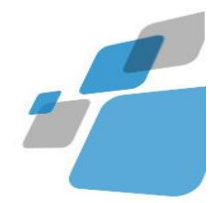

### <span id="page-1-0"></span>**Inhaltverzeichnis**

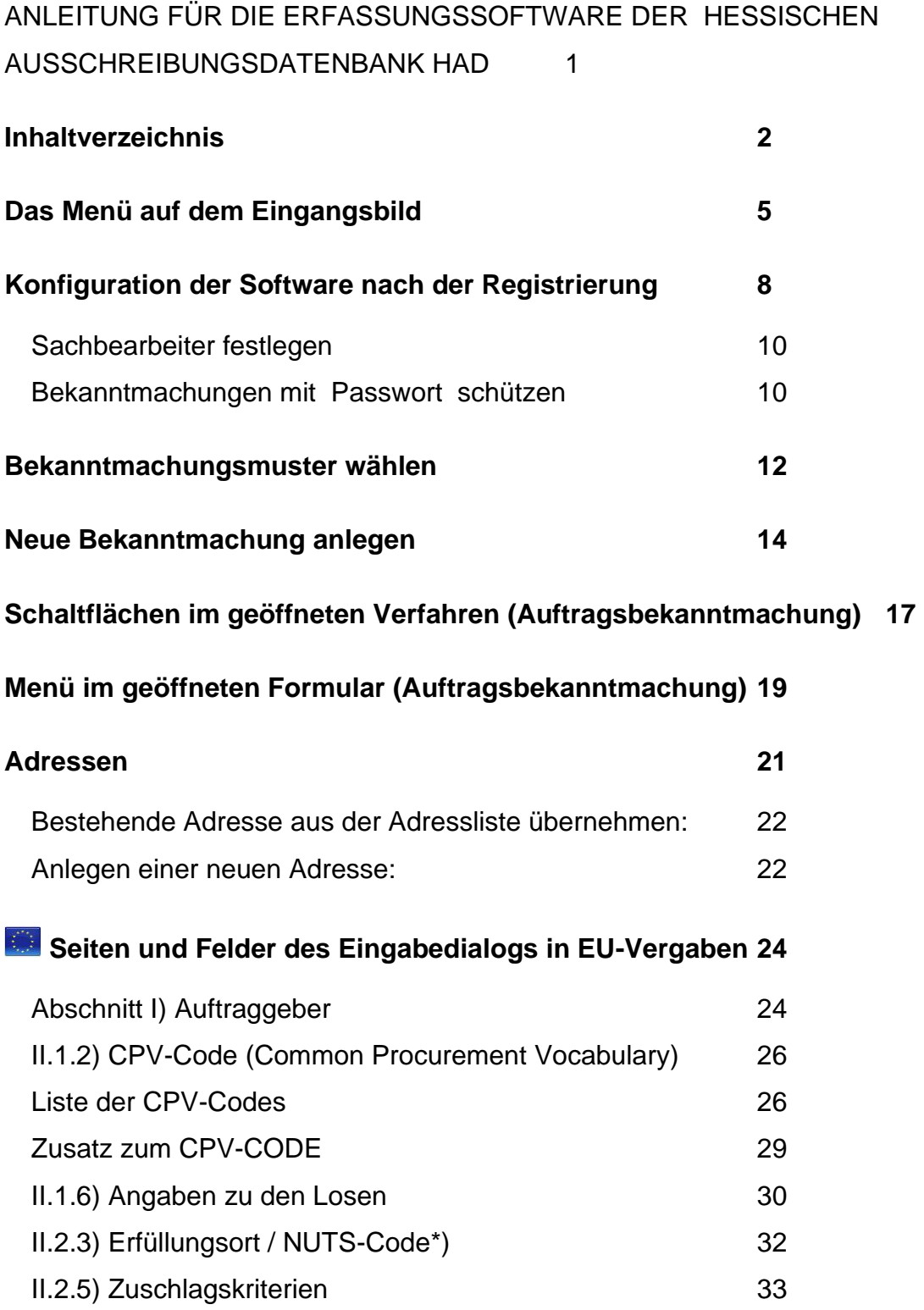

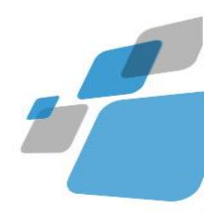

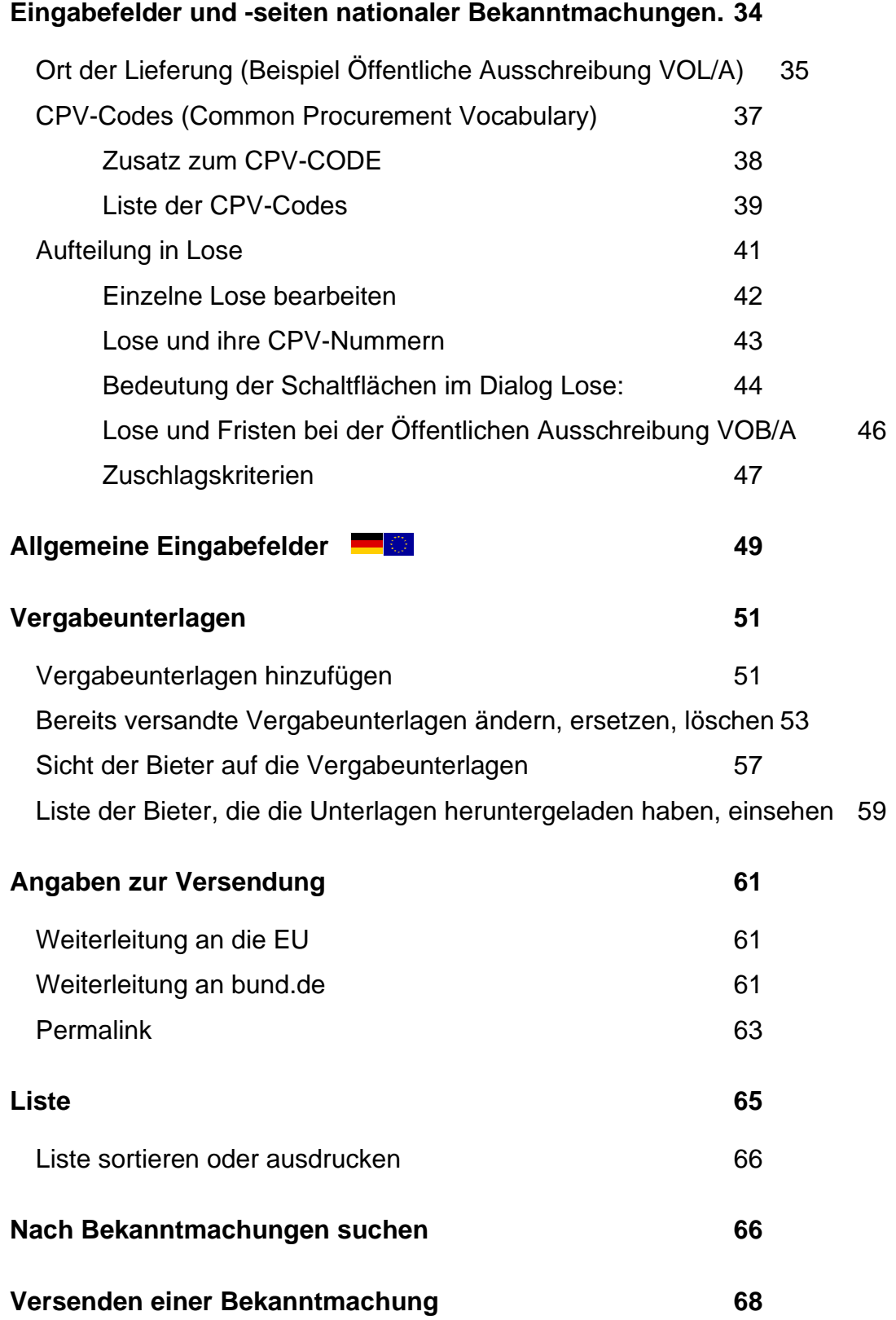

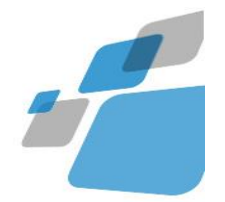

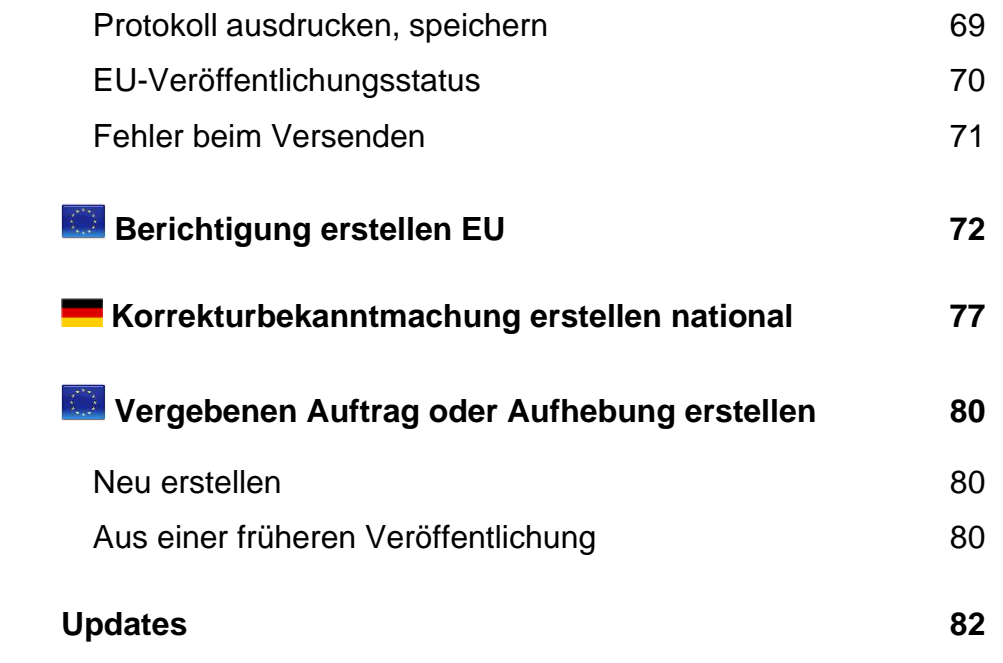

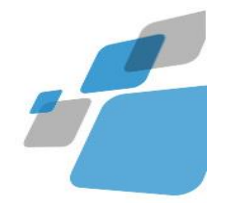

### <span id="page-4-0"></span>**Das Menü auf dem Eingangsbild**

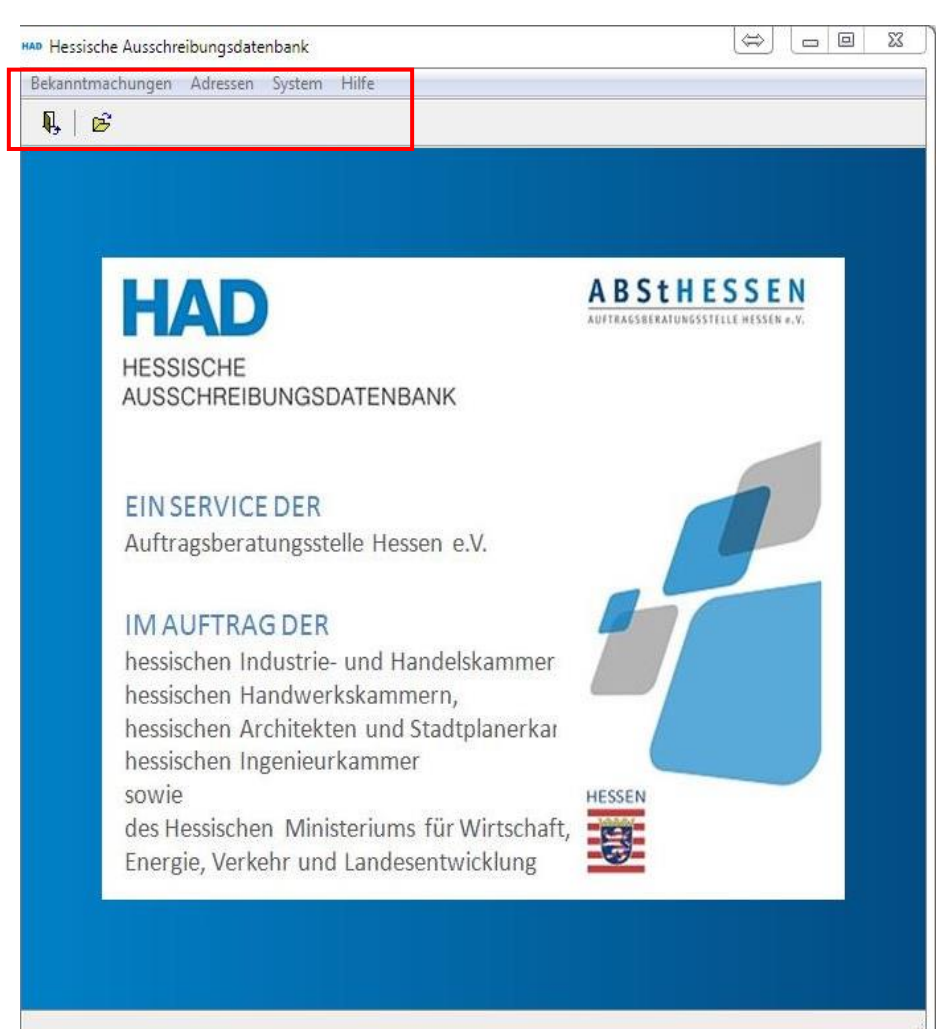

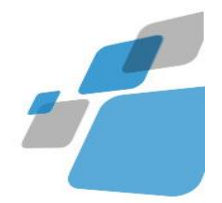

#### Erläuterung zum Menü

#### HAP Hessische Ausschreibungsdatenbank

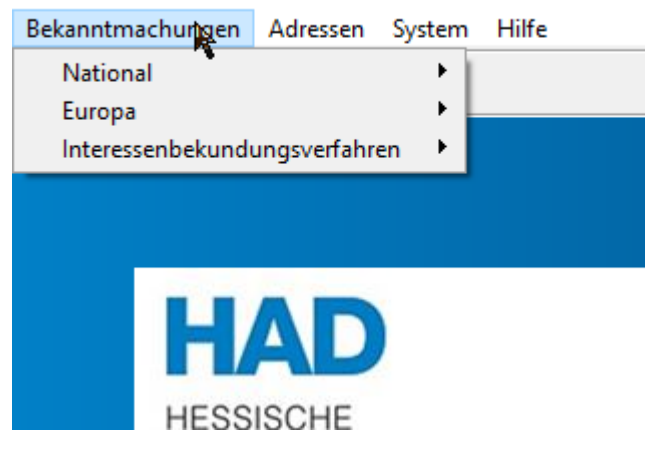

Menüpunkt Bekanntmachungen - hier können Sie:

wählen, ob Sie eine Bekanntmachung unterhalb (national) oder oberhalb (Europa) des EU-Schwellwertes erstellen möchten.

Menüpunkt System - hier können Sie:

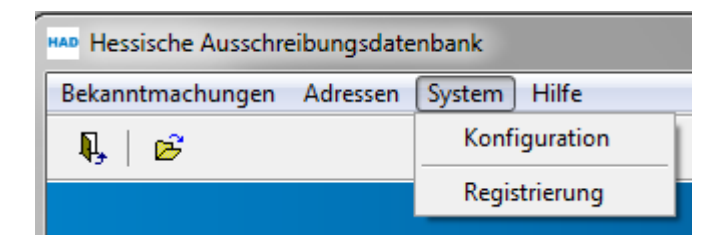

Datenbankverbindungen einrichten Voreinstellungen Konfiguration vornehmen

Registrierung

die Registrierung durchführen und überprüfen

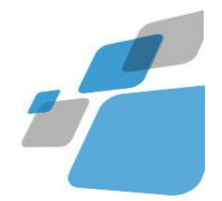

#### Menüpunkt Hilfe - hier finden Sie:

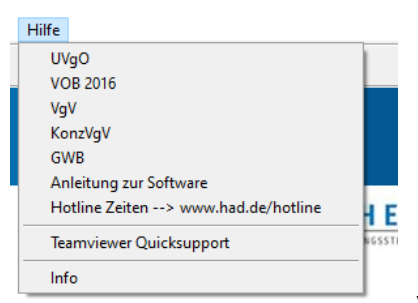

UVgO, VOB, VgV, KonzVgV und GWB Erste Schritte - Anleitung zur Bedienung der HAD Benötigen Sie unsere Hilfe rufen Sie uns an. Bildschirm-Hilfe starten Versionsinformationen anzeigen lassen

Speedbuttonleiste hier können Sie:

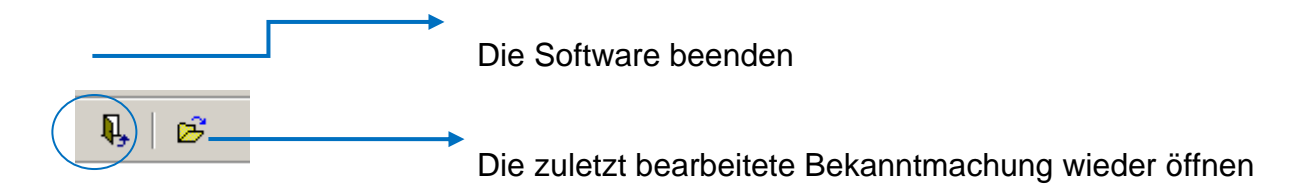

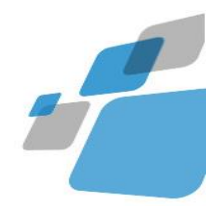

### <span id="page-7-0"></span>**Konfiguration der Software nach der Registrierung**

Nachdem Sie die Konfiguration des Übertragungsweges und die Registrierung der Software abgeschlossen haben, sollten Sie zuerst Ihre Adresse als Standardadresse festlegen, damit diese bei jeder neuen Bekanntmachung automatisch in die Adressfelder der Bekanntmachung übernommen wird.

Über System / Konfiguration wechseln Sie auf die Seite 'Voreinstellungen' ,tragen Sie die Adresse der Vergabestelle ein, indem Sie auf die Schaltfläche neben dem 'Eingabefeld' klicken.

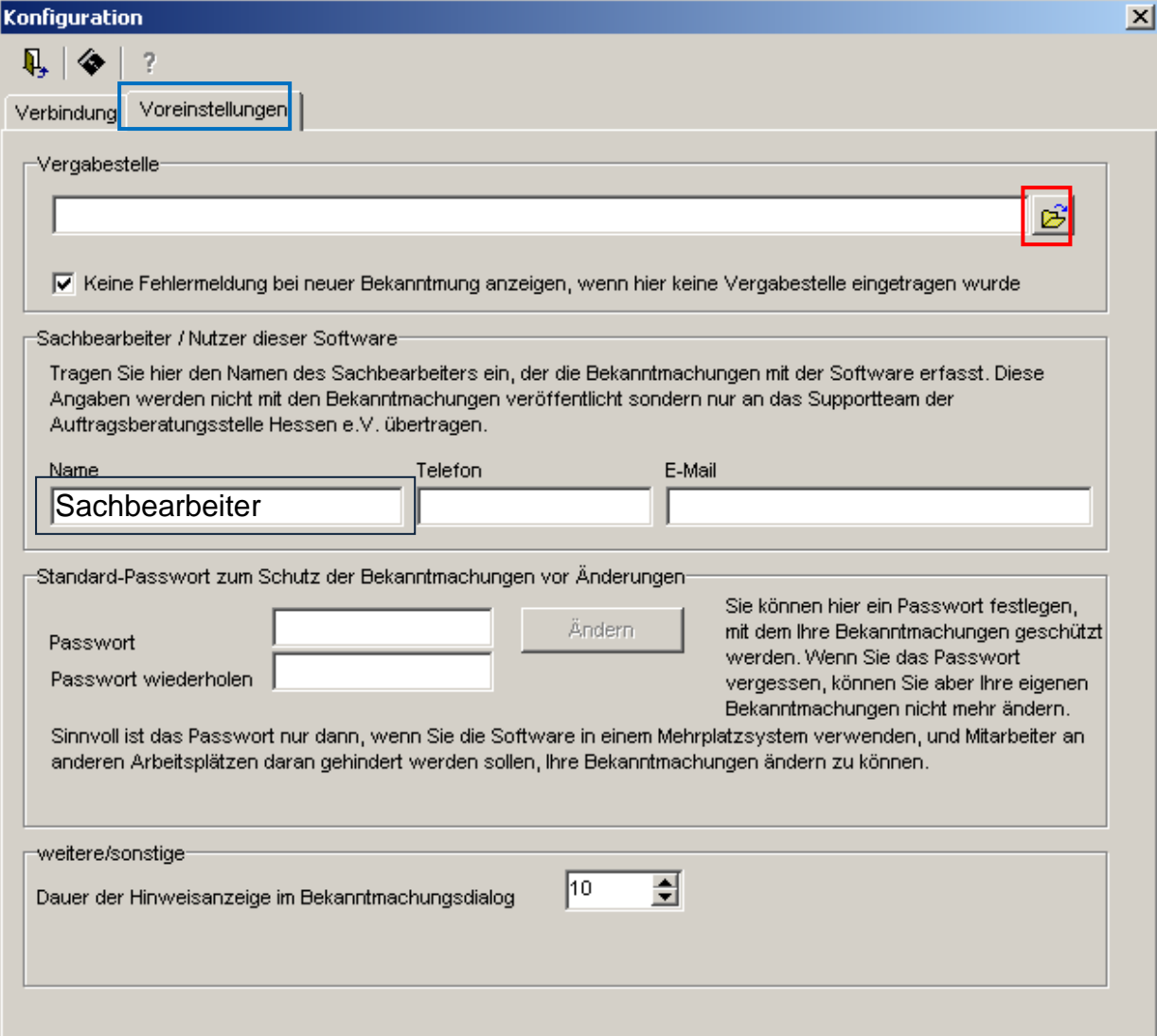

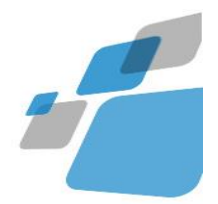

Es öffnet sich der Adressfeldialog

Adresse der Vergabestelle als (Standardadresse) festlegen

Es öffnet sich der Adressfelddialog (im Ansichtsmodus), den Sie auch über 'Adressen' öffnen können.

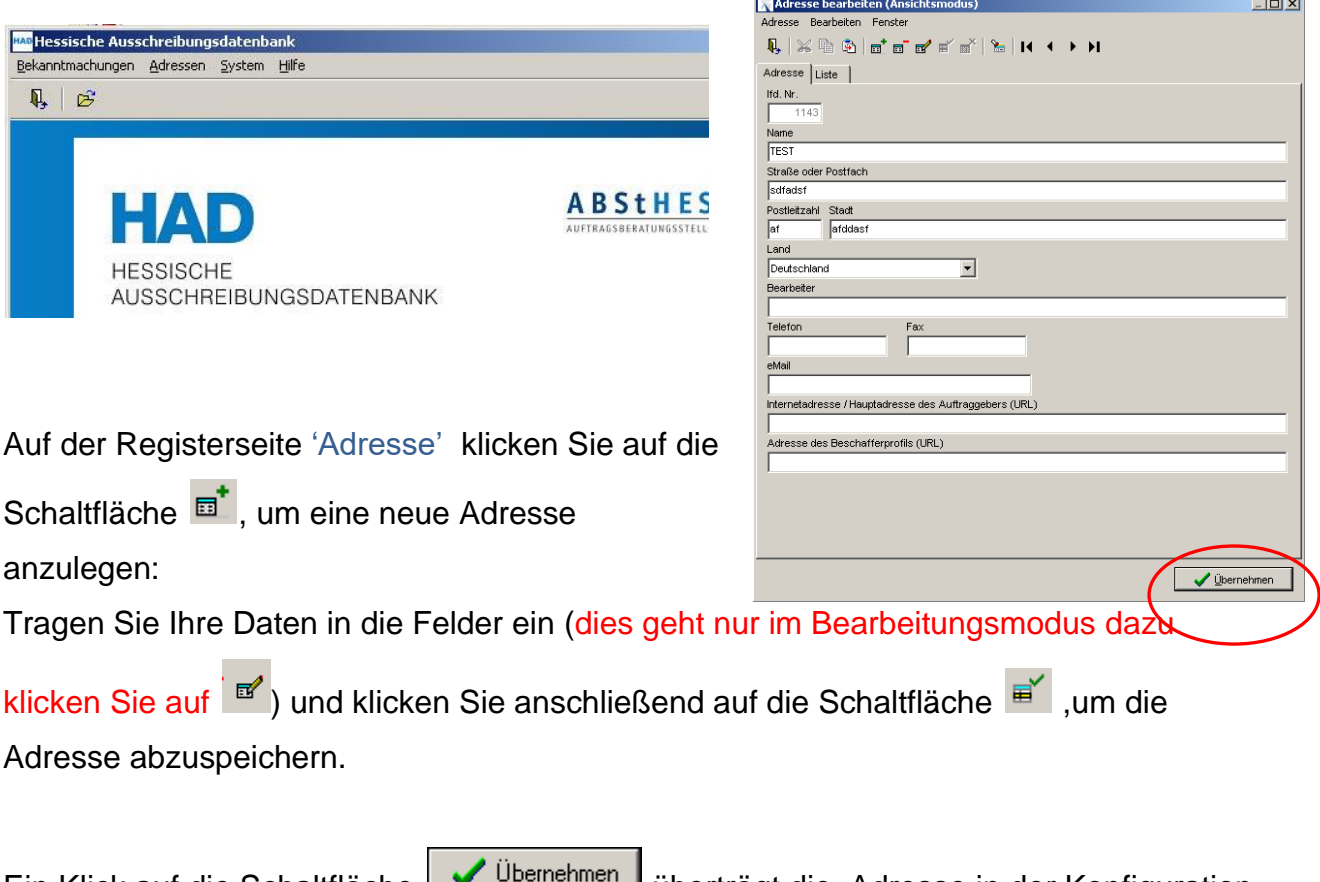

Ein Klick auf die Schaltfläche **Litter gehierten und überträgt die** Adresse in der Konfiguration als Standardadresse der Vergabestelle.

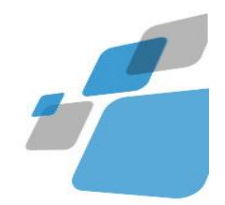

#### <span id="page-9-0"></span>**Sachbearbeiter festlegen**

Auf der Seite 'Voreinstellungen' des Konfigurationsdialogs können Sie eine/n Ansprechpartnerin/Ansprechpartner eintragen. Diese Daten werden in neue Bekanntmachungen übernommen und dienen lediglich dazu, dass das HAD-Team der Auftragsberatungsstelle Hessen e.V. bei auftretenden Problemen eine/n Ansprechpartnerin/Ansprechpartner bei der Vergabestelle erreichen kann:

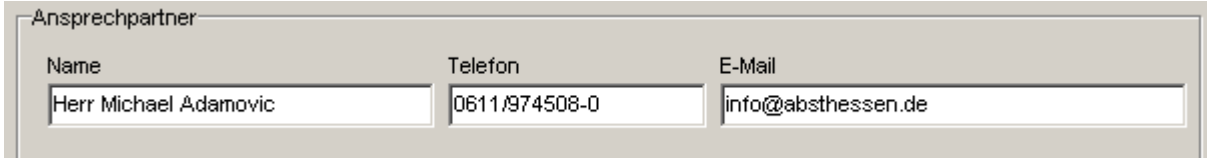

Diese Daten können in der Bearbeitungsmaske der Bekanntmachungen jederzeit geändert werden, wenn z.B. an einem Arbeitsplatz mehrere Sachbearbeiter Bekanntmachungen eingeben und bei den jeweiligen Bekanntmachungen als Ansprechpartner auftreten wollen.

Diese Daten werden nicht mit der Bekanntmachung im Internet veröffentlicht.

Über den angegebenen Namen können in den Bearbeitungsdialogen der Bekanntmachung die angezeigten Bekanntmachungen gefiltert werden, sodass jeder Sachbearbeiter in der Liste nur seine Bekanntmachungen sieht.

### <span id="page-9-1"></span>**Bekanntmachungen mit Passwort schützen**

Auf der Seite 'Voreinstellungen' des Konfigurationsdialogs können Sie ein Passwort eintragen, mittels dessen Sie ihre Bekanntmachungen gegen unbefugtes Verändern

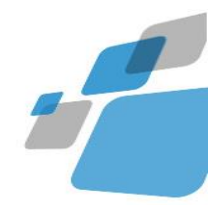

absichern. Vor der Bearbeitung ihrer passwortgeschützten Bekanntmachung wird dieses Passwort dann stets abgefragt : Dieses Passwort MUSS NICHT vergeben werden !

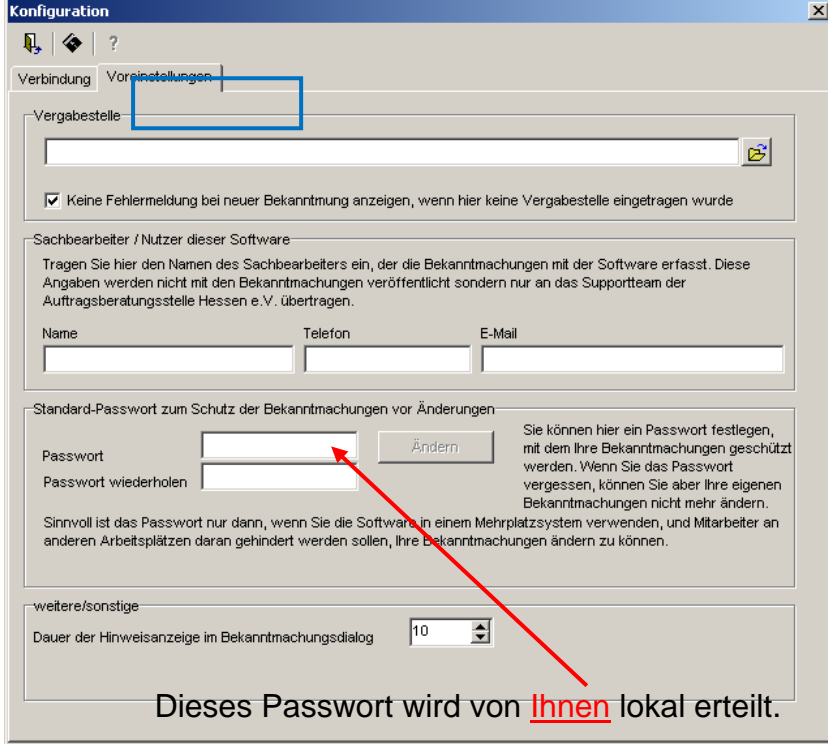

Das Passwort wird in den Einstellungen des am Betriebssystem angemeldeten Benutzers gespeichert, d.h. jeder Benutzer an einem PC kann hier sein eigenes Passwort eintragen.

Um das Passwort zu ändern, klicken Sie auf die Schaltfläche **Wandern Und geben das** Passwort erneut ein. Anschließend können Sie das Passwort in den beiden Eingabefeldern verändern.

Merken Sie sich dieses Passwort , denn sollten Sie dieses Passwort vergessen, können Bekanntmachungen, die mit diesem Passwort erstellt worden sind nicht mehr geändert oder gelöscht werden.

Speichern Sie die Konfiguration über die Schaltfläche

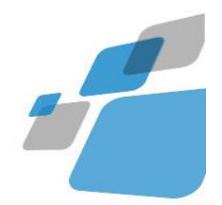

### <span id="page-11-0"></span>**Bekanntmachungsmuster wählen**

Um eine Bekanntmachung im nationalen Bereich unterhalb der EU-Schwellenwerte zu erstellen, wählen Sie den Menüpunkt "Bekanntmachungen -> National" aus und dort die gewünschte Verfahrensvorlage und Verfahrensart.

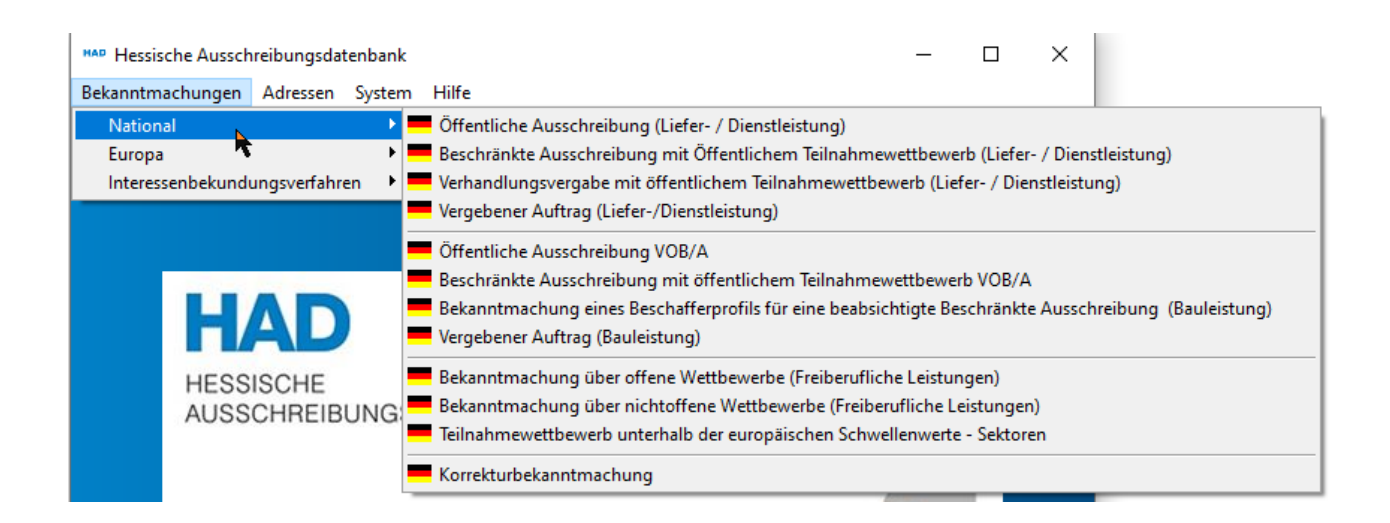

Das Interessenbekundungsvefahren – Sektoren befindet sich seit der Version 5.0 wie auch die Korrekturbekanntmachung für nationale Bekanntmachungen im Menü National, heißt jetzt aber Teilnahmewettbewerb unterhalb der europäischen Schwellenwerte – Sektoren.

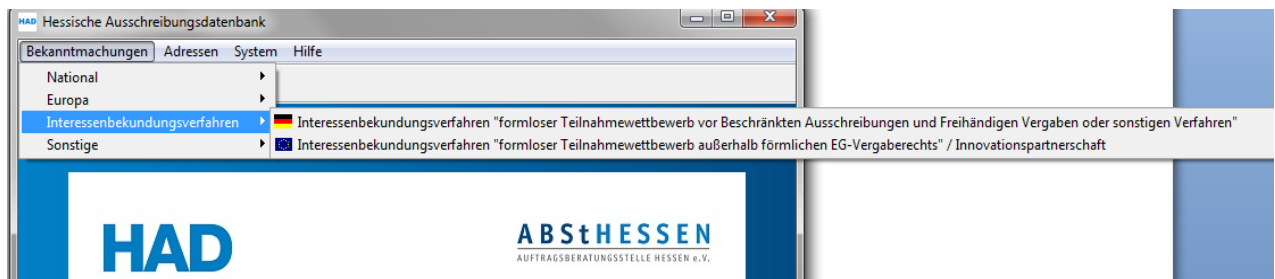

Interessenbekundungsverfahren dürfen seit der Version 5.0 nicht mehr verwendet werden. Sie werden nur noch angezeigt, um bestehende Bekanntmachungen einzusehen zu können.

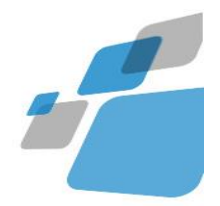

Bekanntmachungen oberhalb des EU-Schwellenwerts werden nach Bekanntmachungsmustern und nicht wie im nationalen Bereich nach der Verfahrensvorlage (Bau- oder Liefer-/Dienstleistung) und verfahrensart unterschieden. Sie entsprechen in ihrer Gliederung den Online-Formularen des EU-Amtsblattes (SIMAP). Die Art des Auftrags (Bauauftrag, Lieferauftrag oder Dienstleistung) legen Sie erst im gewählten Bekanntamchungsmuster fest, ebenso wie die Verfahrensart (Beispiel: Offenes Verfahren, Nichtoffenes Verfahren, Verhandlungsverfahren, Wettbewerblicher Dialog, Innovationspartnerschaft inklusive der Möglichkeit zur Beschleunigung finden Sie als Auswahlmöglichkeit im Formular "Auftragsbekanntmachung".)

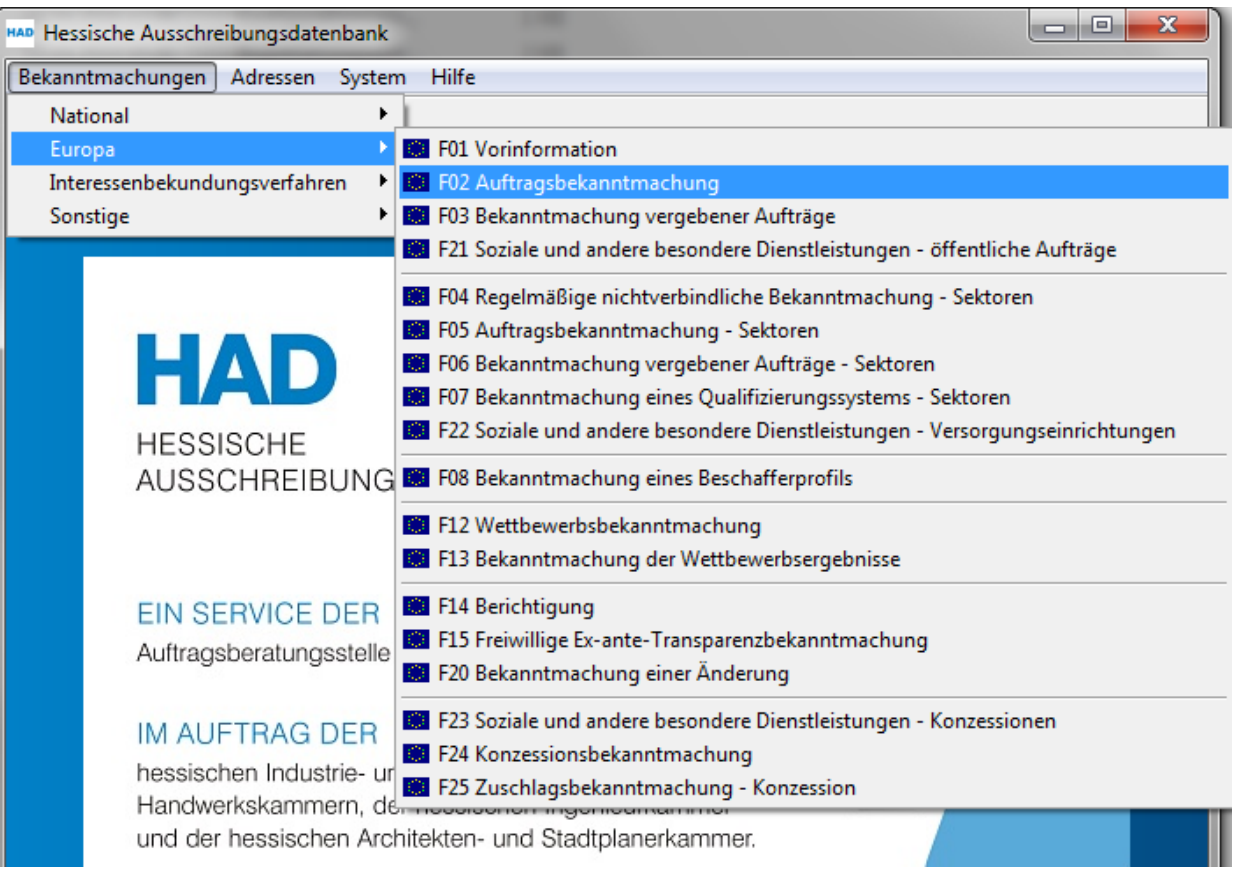

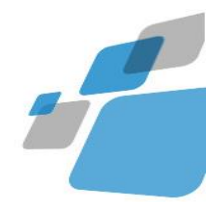

### <span id="page-13-0"></span>**Neue Bekanntmachung anlegen**

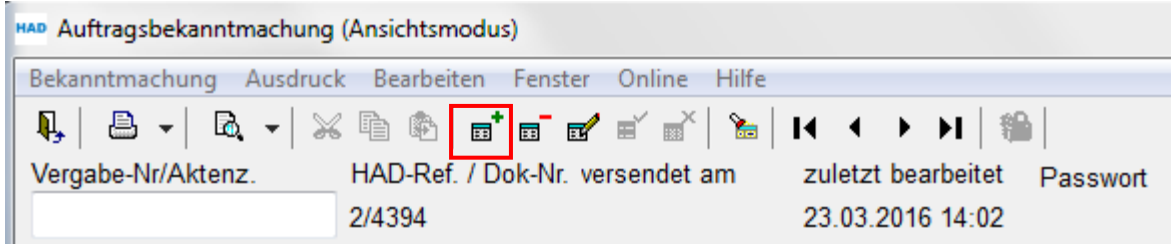

Klicken Sie auf das Symbol  $\overline{\mathbb{F}}^*$ , um eine neue Bekanntmachung bzw. eine neues Formular zu öffnen (Beispiel EU-Auftragsbekanntmachung)

Für diese Bekanntmachung erhalten Sie automatisch eine HAD-Ref.-Nummer

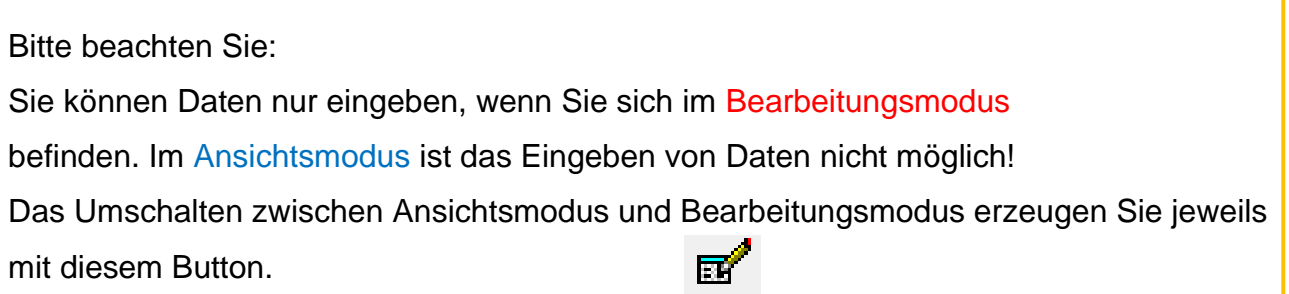

Es wird der Eingabedialog für das Verfahren 'Auftragsbekanntmachung' geöffnet.

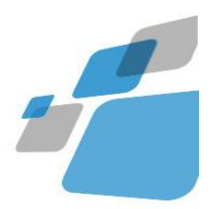

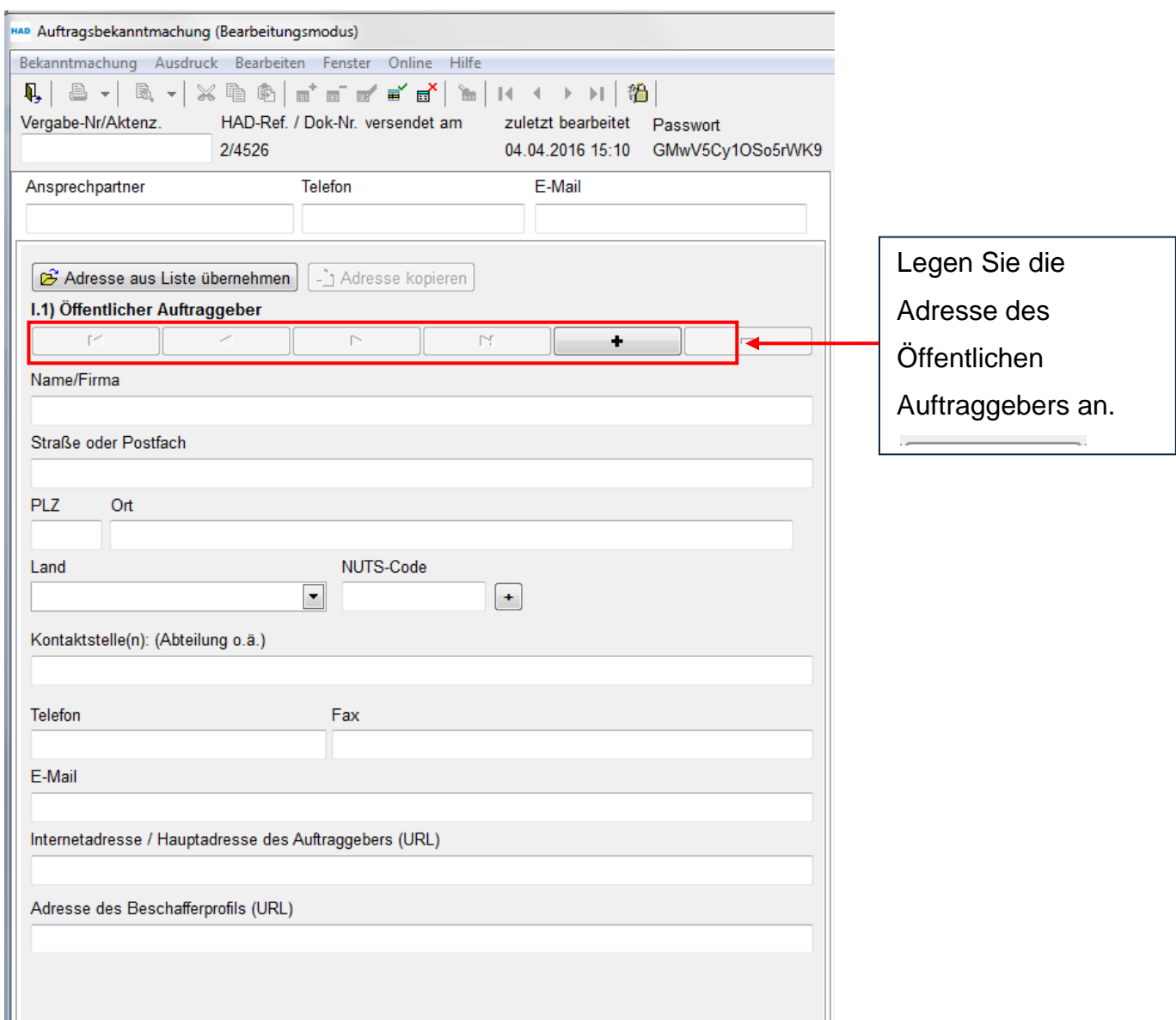

Sie können mehrere Öffentliche Auftraggeber in einer EU-Bekanntmachung angeben.

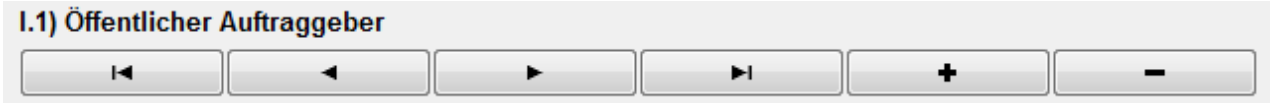

Mit den Pfeiltasten navigieren Sie zwischen den angelegten Adressen der Öffentlichen Auftraggeber

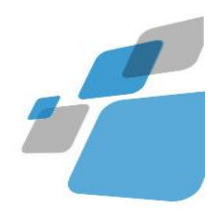

Die Liste der von Ihnen angelegten Adressen erscheint rechts unten in der Bearbeitungsmaske

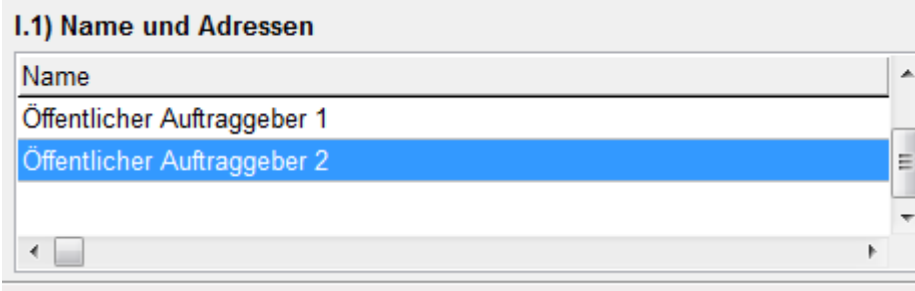

Sie können eine Adresse eingeben oder aus einer Adressliste laden (siehe

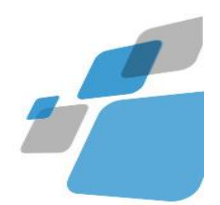

### [Adressen\)](#page-20-0)

Adresse aus Liste übernehmen

### Zu anderen Adressfeldern können Sie über die Seitenliste navigieren

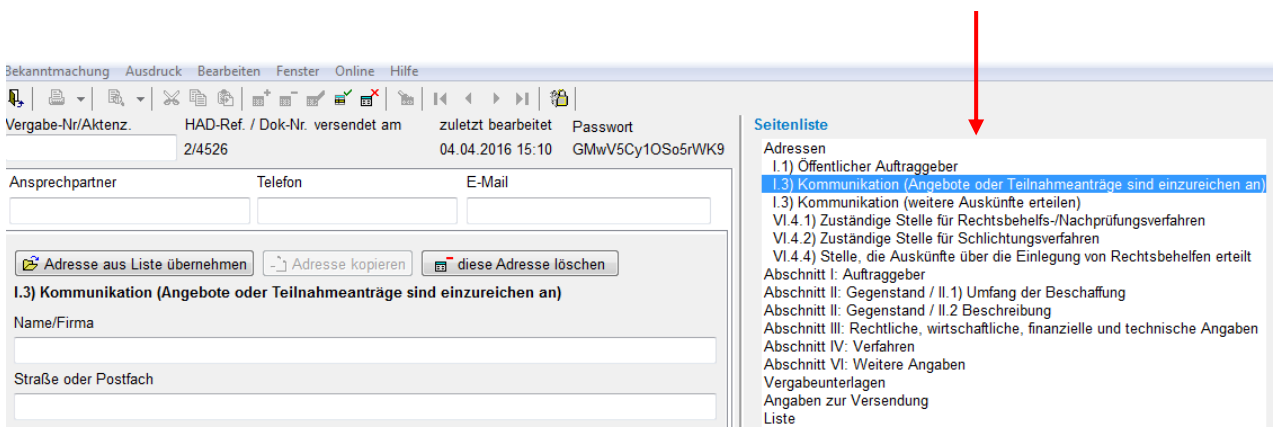

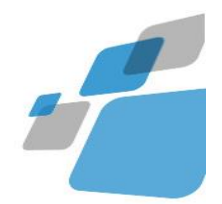

### <span id="page-17-0"></span>**Schaltflächen im geöffneten Verfahren (Auftragsbekanntmachung)**

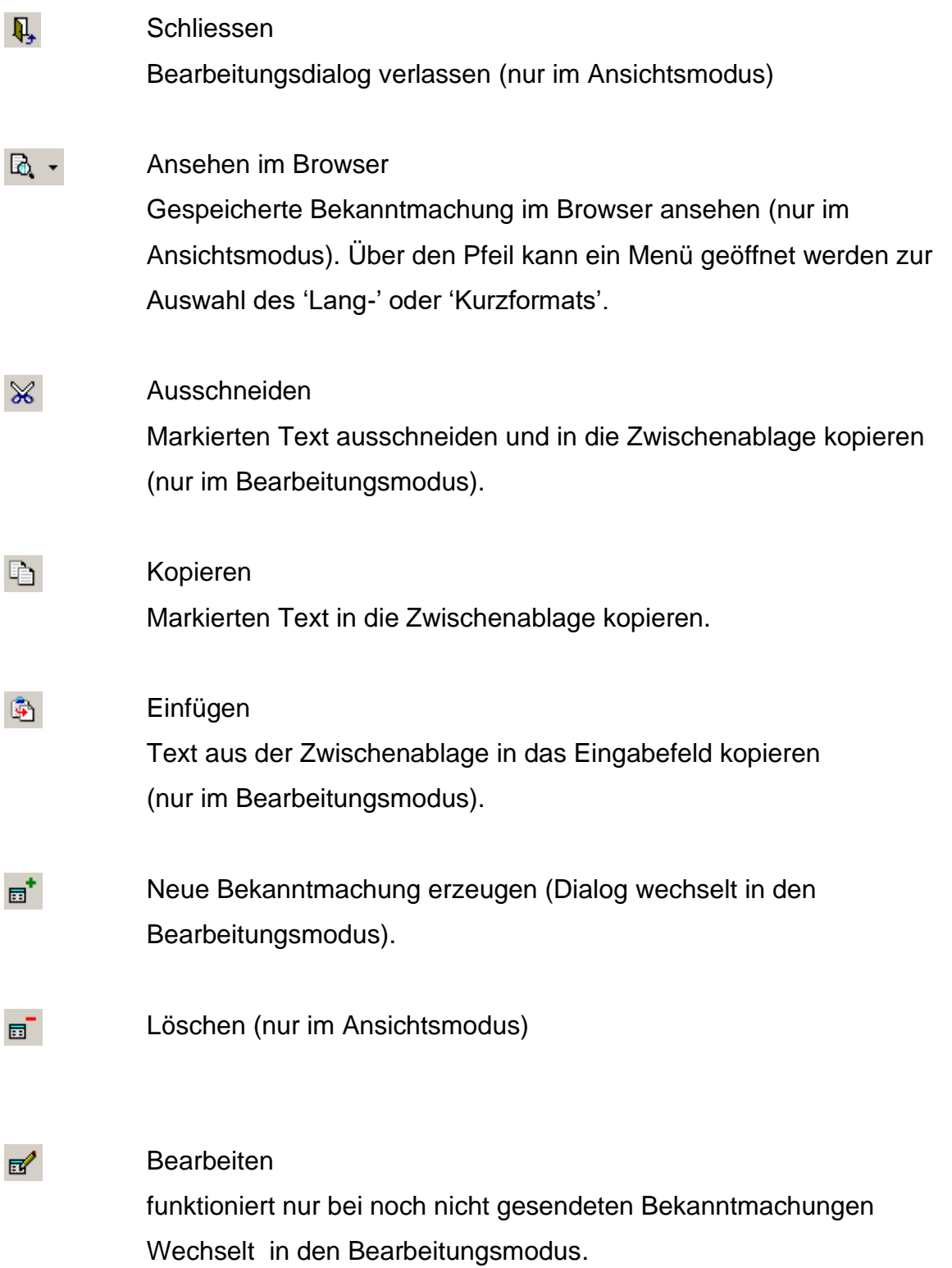

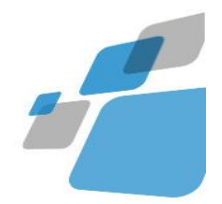

Speichern Wechselt in den Ansichtsmodus.

#′

Löschen  $\mathbb{R}^{\mathsf{X}}$ Änderungen an der Bekanntmachung löschen (nur im Bearbeitungsmodus. Eine neu erzeugte Bekanntmachung wird komplett gelöscht. Bei einer vorher schon gespeicherten Bekanntmachungen werden nur die Änderungen seit der letzten Speicherung verworfen. Suchen von Bekanntmachungen (nur im Ansichtsmodus). 盖  $\mathbf{H}$ Zur ersten Bekanntmachung springen (nur im Ansichtsmodus)  $\blacktriangleleft$ Eine Bekanntmachung zurückspringen (nur im Ansichtsmodus) ¥. Eine Bekanntmachung nach vorn springen (nur im Ansichtsmodus) 驺 Änderungspasswort für die momentan bearbeitete Bekanntmachung vergeben (nur im Bearbeitungsmodus). Nur bei europaweiten Ausschreibungen: EU-Daten anzeigen lassen 圖 (Maus-Over) Ausschreibung in TED anzeigen (mit Maus anklicken)

Die meisten Funktionen der Schaltflächen sind auch über das Menü erreichbar. Zusätzlich gibt es Funktionen im Menü, die nicht über eine zusätzliche Schaltfläche erreichbar sind.

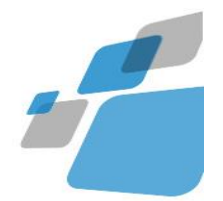

### <span id="page-19-0"></span>**Menü im geöffneten Formular (Auftragsbekanntmachung)**

Kopieren

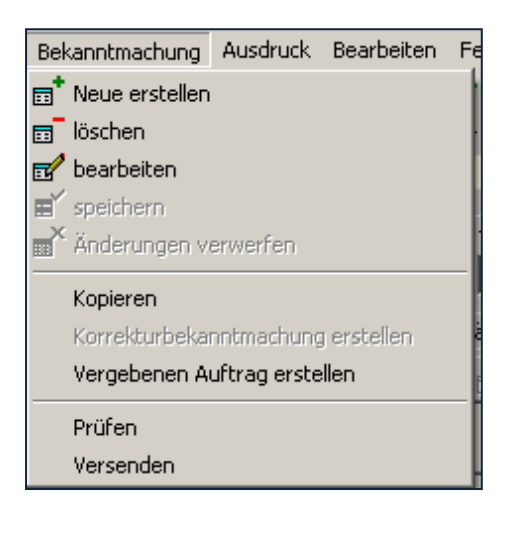

#### im Ansichtsmodus im Bearbeitungsmodus

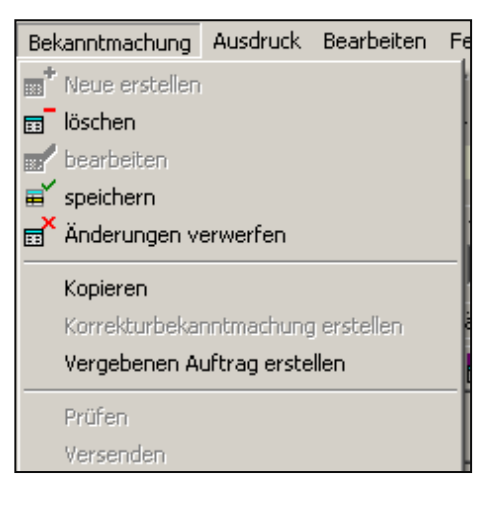

#### Kopieren

Eine gespeicherte Bekanntmachung

kopieren (nur im Ansichtsmodus).

'Vergabenummer/Aktenzeichen', gesendet

am, Vergabeunterlagen und

Änderungspasswort werden nicht

mitkopiert.

Eine Korrekturbekanntmachung erstellen

Korrekturbekanntmachung erstellen

Vergebenen Auftrag erstellen

#### Einen Vergebenen Auftrag erstellen

Prüfen.

Prüfung durchführen: Prüft Pflichtangaben und Fristen

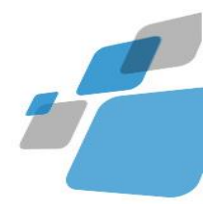

(nur im Ansichtsmodus, bei noch nicht versendeten Bekanntmachungen).

#### Versenden:

(nur im Ansichtsmodus, bei noch nicht versendeten Bekanntmachungen). Vorher wird immer noch einmal eine Prüfung durchgeführt.

#### **Druckvorschau**

Versenden

Ausdruck Bearbeiten Fenster Online H

D. Druckvorschau (Langformat)

<span id="page-20-0"></span>**D**. Druckvorschau (Kurzformat HMWVL)

Druckvorschau Langformat ermöglicht Ihnen die Bekanntmachung im Browser anzuschauen.

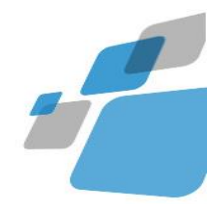

### <span id="page-21-0"></span>**Adressen**

Jedes Verfahren hat die Seite Adressen, wobei von Verfahren zu Verfahren unterschiedliche Adressen anzugeben sind.

Die Felder 'Ansprechpartner' / 'Telefon' / 'E-Mail' (über den Adressen) werden beim Anlegen einer Bekanntmachung mit den Werten aus den Voreinstellungen der Konfiguration gefüllt und können jederzeit geändert werden. Diese Daten werden nicht veröffentlicht.

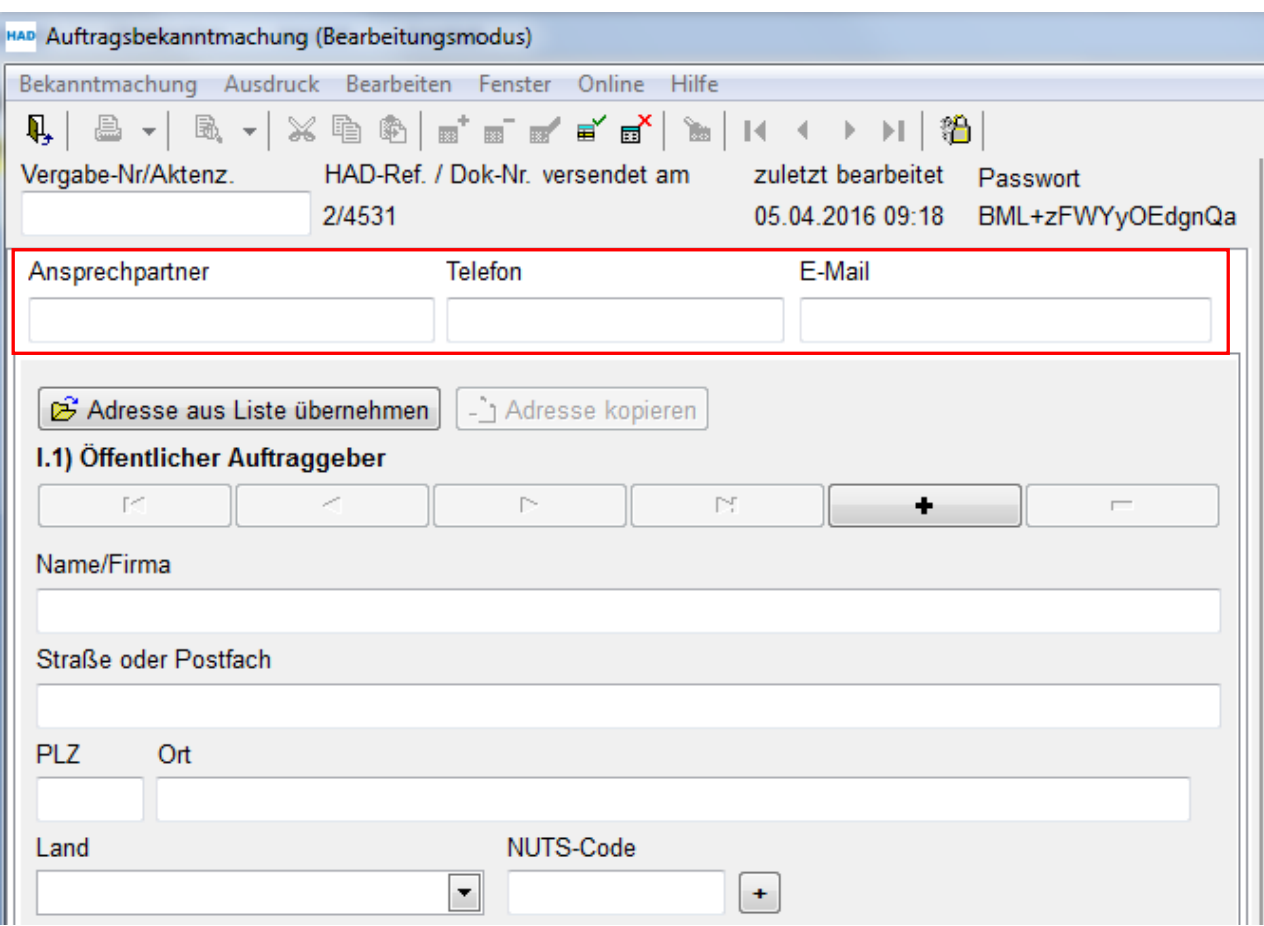

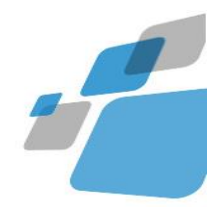

Die in der Bekanntmachung anzugebenden Adressen können Sie entweder einzeln über die Karteireiter direkt im Bekanntmachungsdialog erfassen oder aus der Adressliste übernehmen.

#### <span id="page-22-0"></span>**Bestehende Adresse aus der Adressliste übernehmen:**

Immer wieder zu verwendende Adressen können Sie in der Adressliste verwalten und daraus in die Bekanntmachung übernehmen.

Zum Übernehmen einer Adresse klicken Sie auf die Schaltfläche und

wählen aus der Liste im Adressdialog eine Adresse aus Adresse aus Liste übernehmen und übernehmen diese mit der Schaltfläche. Ubernehmen

### <span id="page-22-1"></span>**Anlegen einer neuen Adresse:**

Um eine wiederkehrende Adresse während der Bearbeitung einer Bekanntmachung in der Adressliste neu einzutragen, klicken Sie ebenfalls auf die Schaltfläche Adresse aus Liste übernehmen

und im Adressdialog dann aber auf  $\overline{m}^{\dagger}$ , um eine neue Adressse anzulegen.

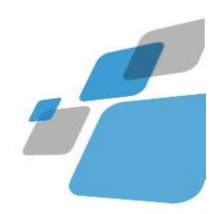

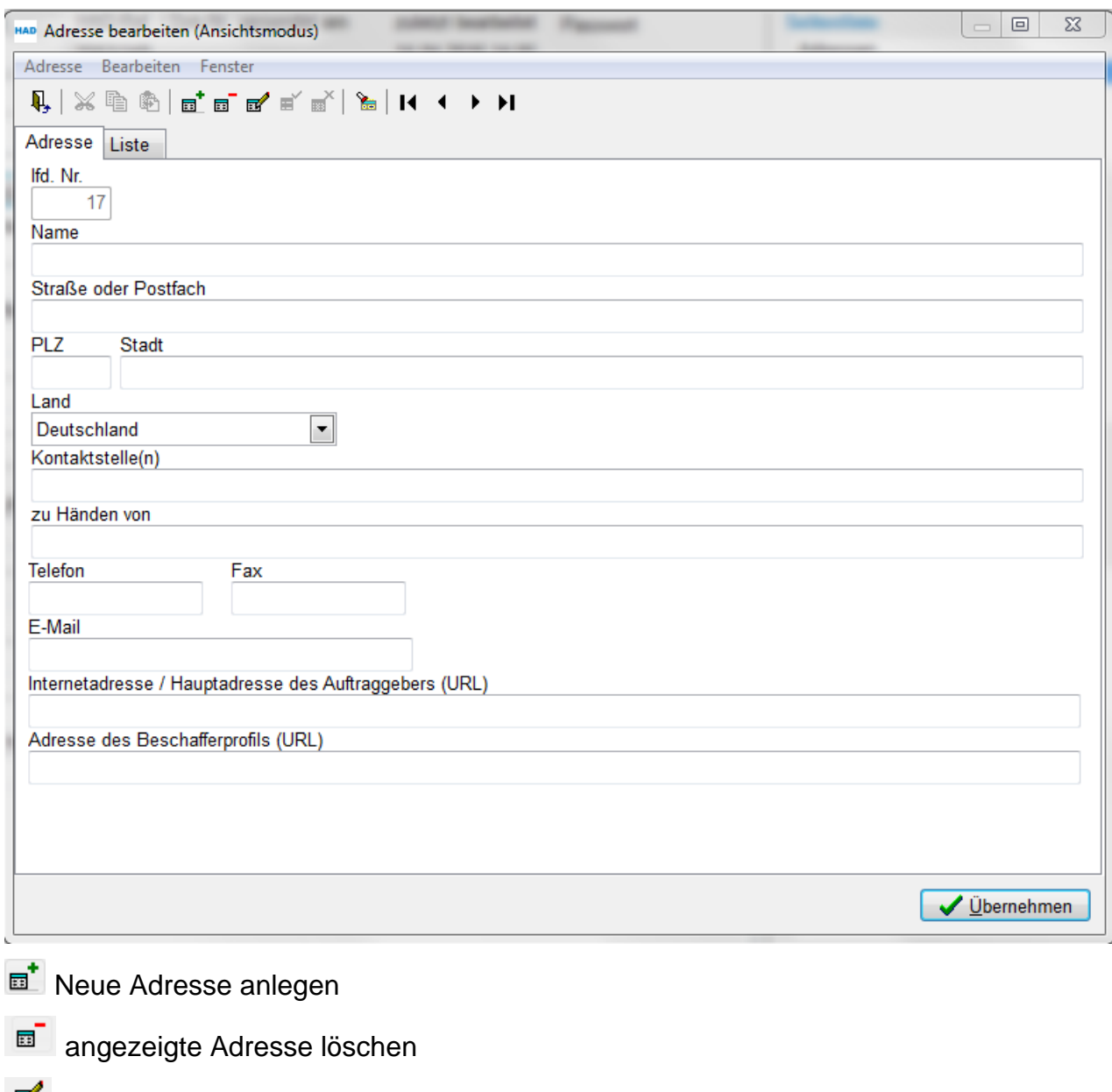

Adresse bearbeiten

Ubernehmen

Adresse in Bekanntmachung übernehmen

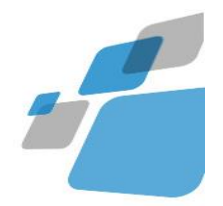

### <span id="page-24-0"></span>**Seiten und Felder des Eingabedialogs in EU-Vergaben**

### <span id="page-24-1"></span>**Abschnitt I) Auftraggeber**

#### I.3) Kommunikation

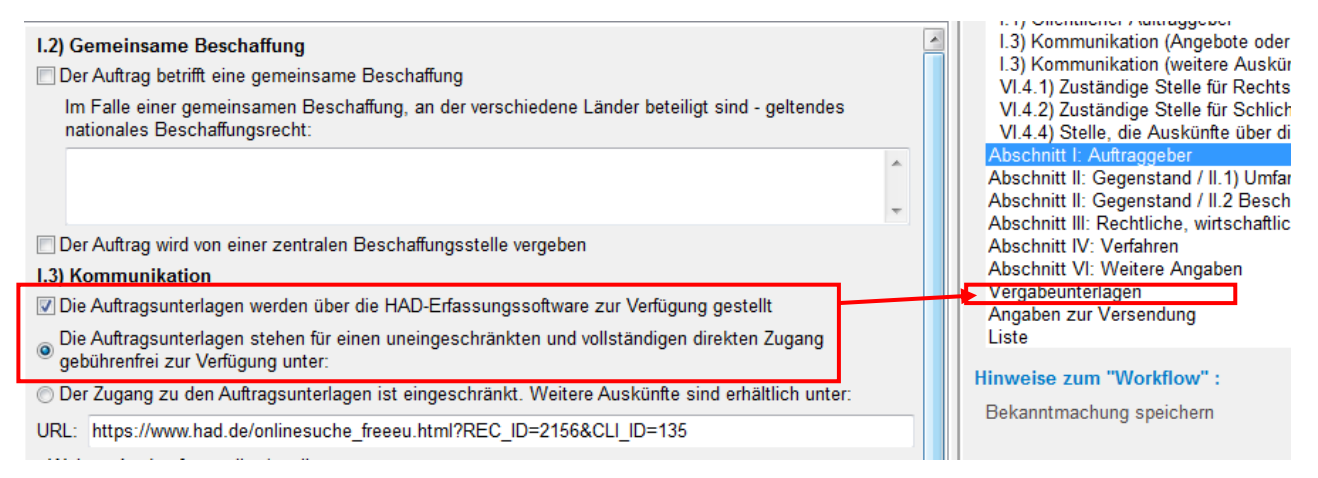

Sollen die Vergabeunterlagen über die HAD zum Download zur Verfügung gestellt werden, muss die entsprechende Auswahl angeklickt werden. Erst dann erscheint in der Seitenübersicht der Eintrag Vergabeunterlagen. Auf dieser Seite können Vergabeunterlagen der Bekanntmachung zum Download durch die Bieter hinzugefügt werden. Geben Sie außerdem an, ob der Zugang direkt oder eingeschränkt ist.

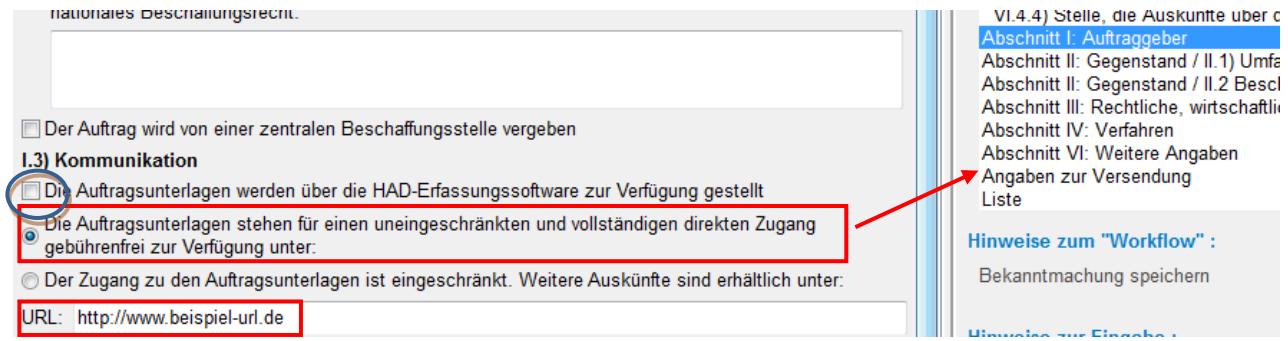

Bei Vergabunterlagen, die nicht über die HAD zur Verfügung gestellt werden, entfällt das Häkchen und Sie tragen eine eigene Download-Adresse ein.

Werden die Vergabeunterlagen nicht über die HAD zum Download zur Verfügung gestellt, sondern über einen externen Link, muss die entsprechende Auswahl angeklickt und die URL des externen Links angegeben werden. Der Eintrag Vergabeunterlagen erscheint nun nicht mehr in der Seitenliste.

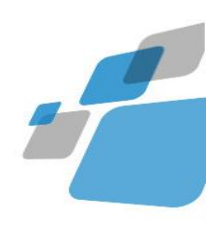

### Abschnitt II: Gegenstand / II.1) Umfang der Beschaffung

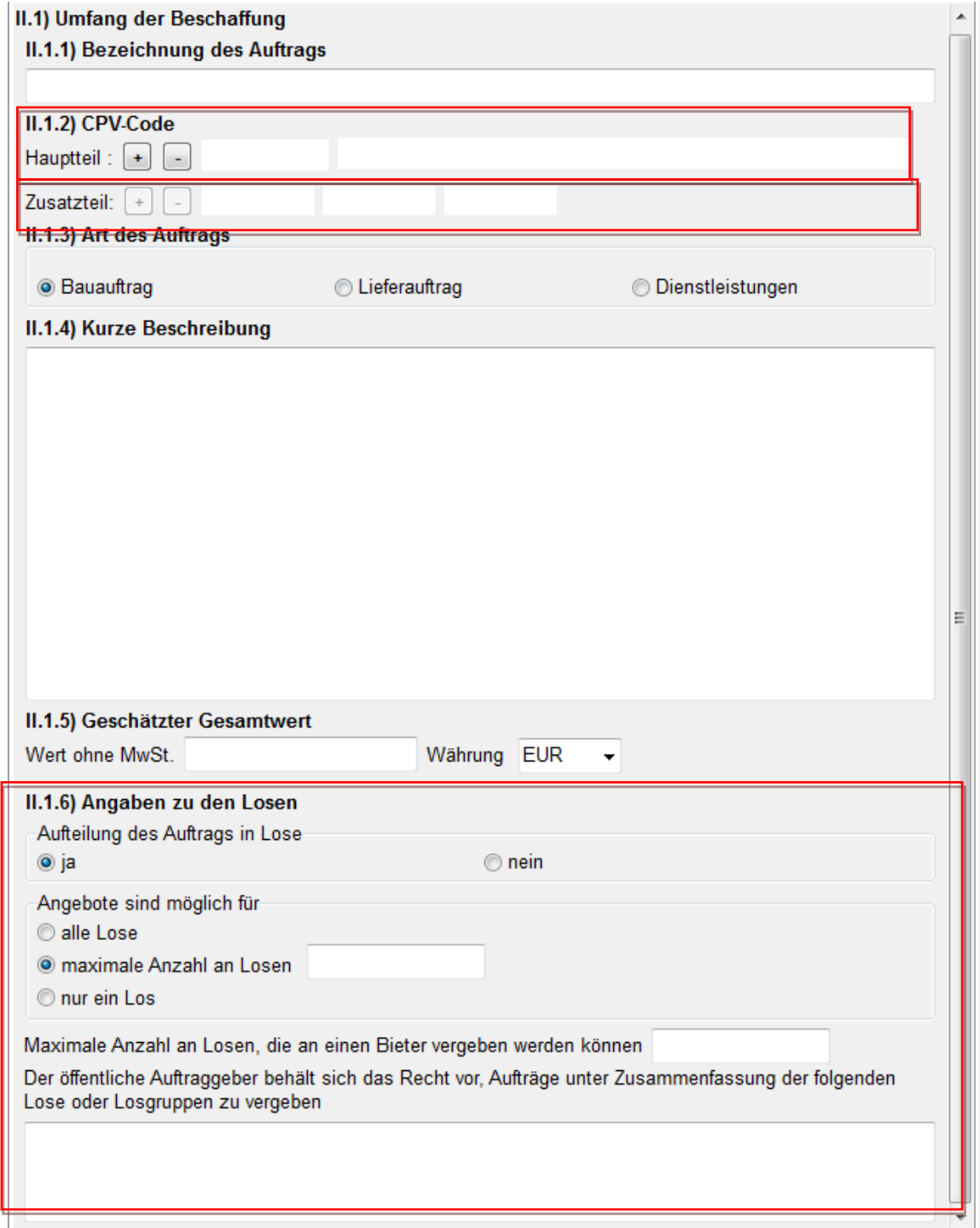

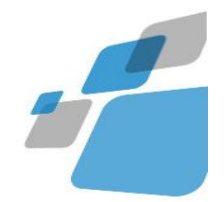

In Abschnitt II.1)

II.1.2) Geben Sie den CPV-Code des Hauptgegenstandes an (siehe CPV-Codes).

II.1.3) Legen die Art des Auftrags fest: Bau-, Lieferauftrag oder Dienstleistung

II.1.6) Machen Angaben zur Losaufteilung (siehe Lose)

### <span id="page-26-0"></span>**II.1.2) CPV-Code (Common Procurement Vocabulary)**

Gemeinsames Vokabular für öffentliche Aufträge (CPV)

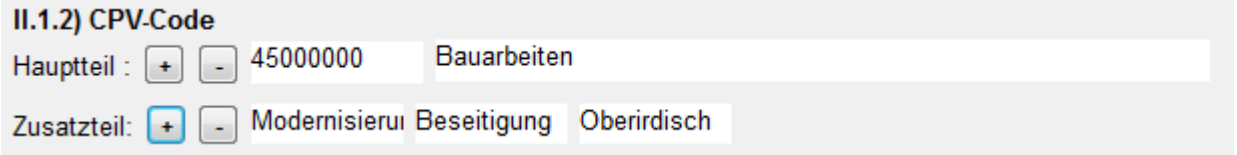

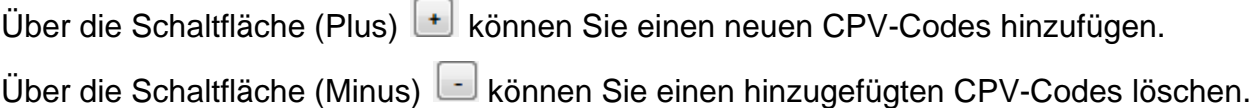

#### <span id="page-26-1"></span>**Liste der CPV-Codes**

Registerseite 'Liste filtern nach' hier können Sie nach passenden CPV-Codes suchen. Geben Sie Ihren Suchbegriff oder die ersten Ziffern eines CPV-Codes ein und klicken Sie auf  $\boxed{\frac{1}{2}}$ .

Die Liste enthält dann nur noch CPV-Codes, die Ihrer Such-Eingabe entsprechen.

Möchten Sie sich wieder alle CPV-Codes anzeigen, löschen Sie Ihre Eingabe und klicken Sie auf die Schaltfläche

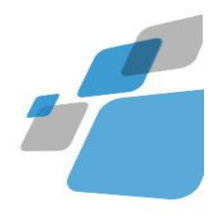

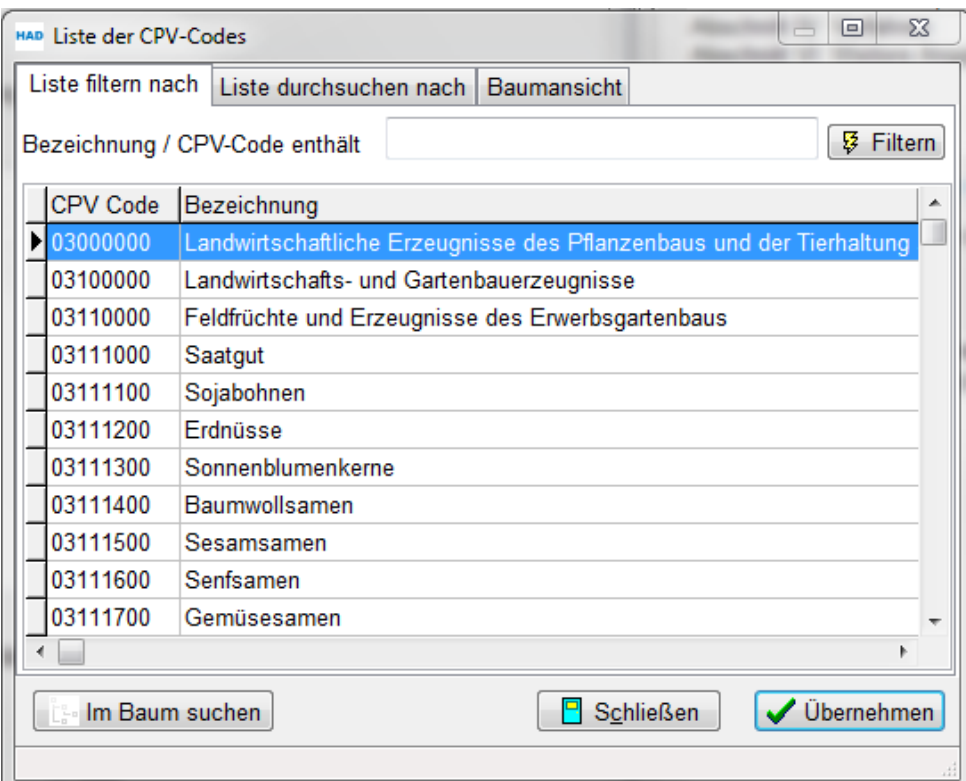

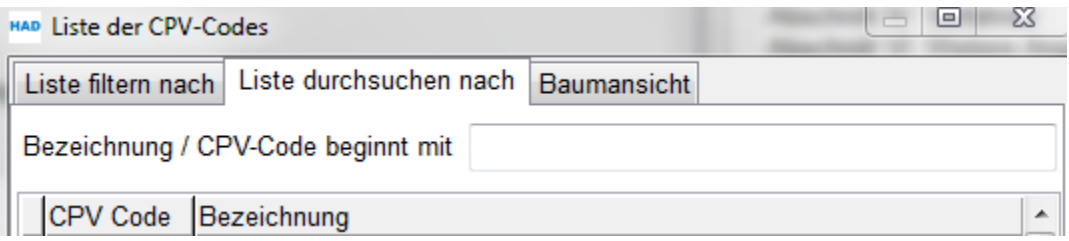

Registerseite 'Liste durchsuchen nach' hier können Sie den Anfang einer zu suchenden Bezeichnung oder eines Codes eingeben, die Liste wird dann entsprechend nach Bezeichnung oder Code sortiert, und die Markierung springt zum ersten Treffer in der Liste:

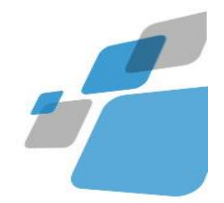

Sollte Ihre Eingabe in der Liste nicht gefunden werden, wird der eingegebene Text rot dargestellt:

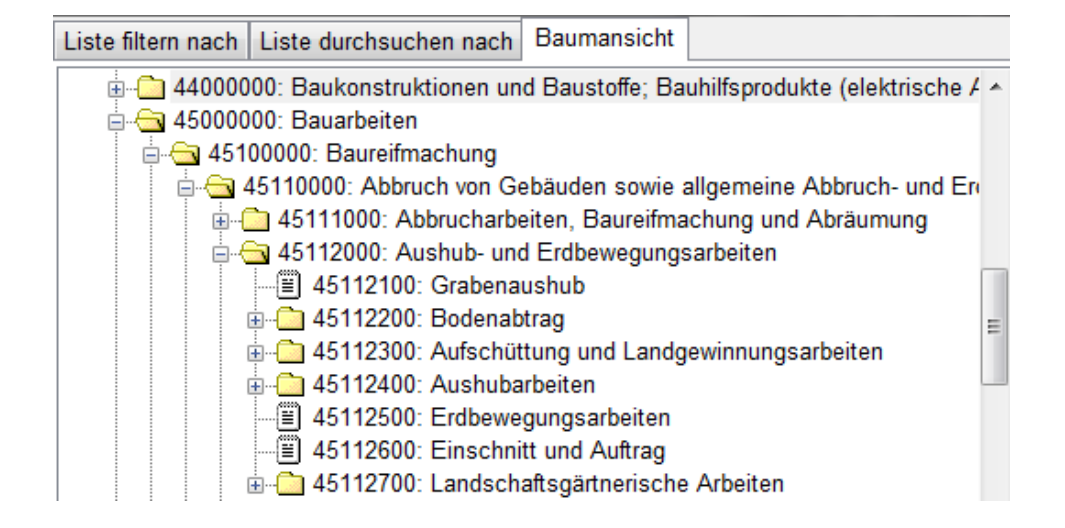

In der Baumansicht **Können suchen** können Sie den markierten CPV-Code suchen lassen.

Dadurch können Sie evtl. besser entscheiden, ob der CPV-Code in Ihre

Bekanntmachung passt, oder ob Sie evtl. noch weitere CPV-Codes nehmen können.

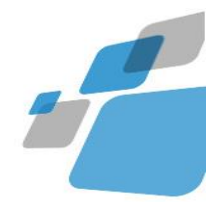

### <span id="page-29-0"></span>**Zusatz zum CPV-CODE**

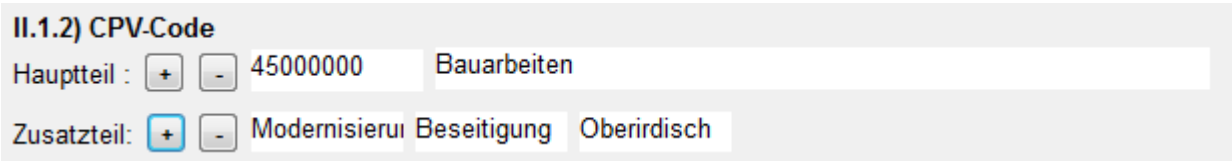

Über die Schaltfläche (Plus) + können Sie einen neuen Zusatz hinzufügen.

Über die Schaltfläche (Minus) können Sie einen hinzugefügten Zusatz löschen.

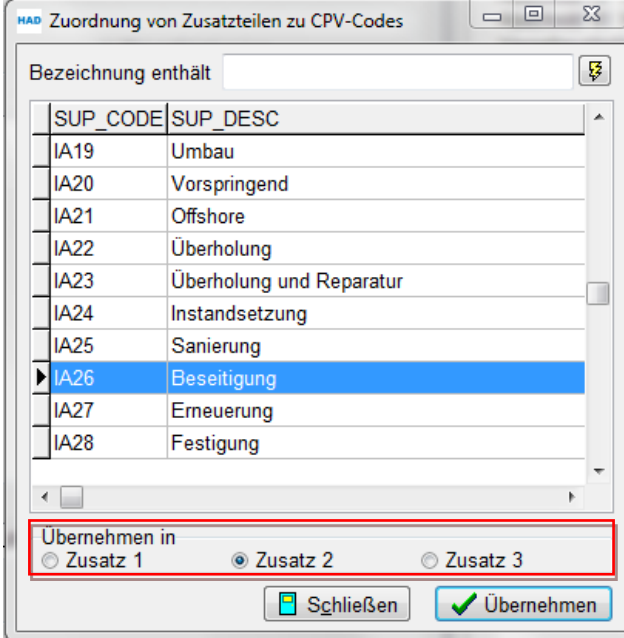

Wählen Sie einen Zusatz aus. Beachten Sie, ob es sich um den 1. Zusatz, 2. Zusatz, oder 3. Zusatz handelt.

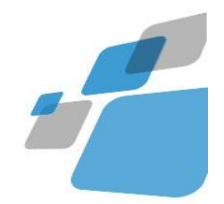

### <span id="page-30-0"></span>**II.1.6) Angaben zu den Losen**

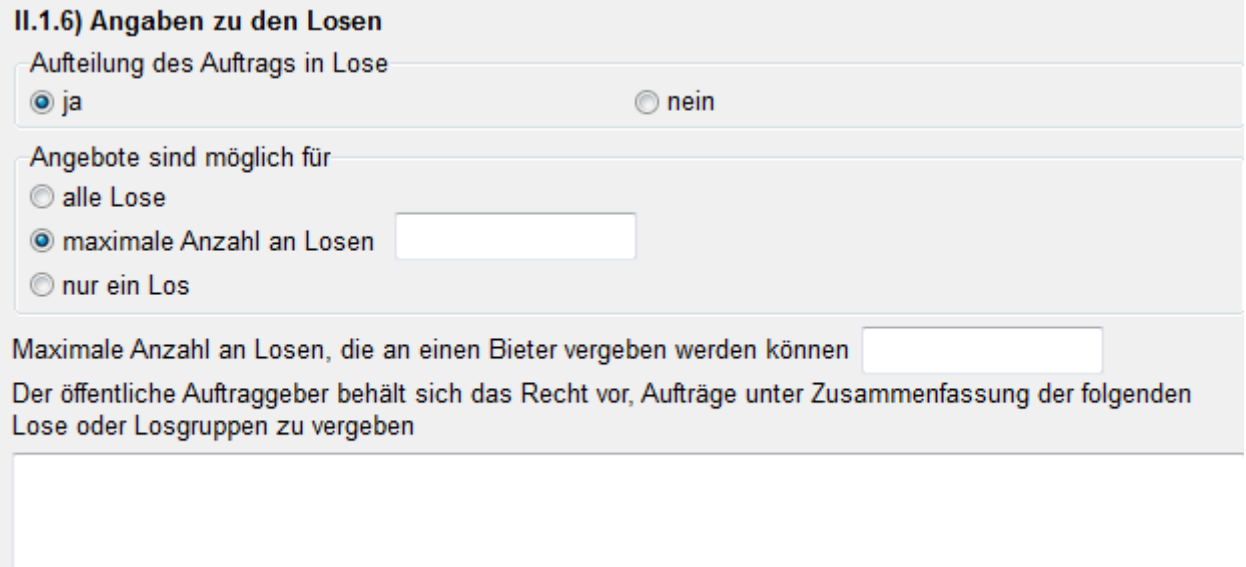

Wählen Sie eine losweise Vergabe, werden im nächsten Abschnitt II.2) automatisch zwei leere Lose angelegt:

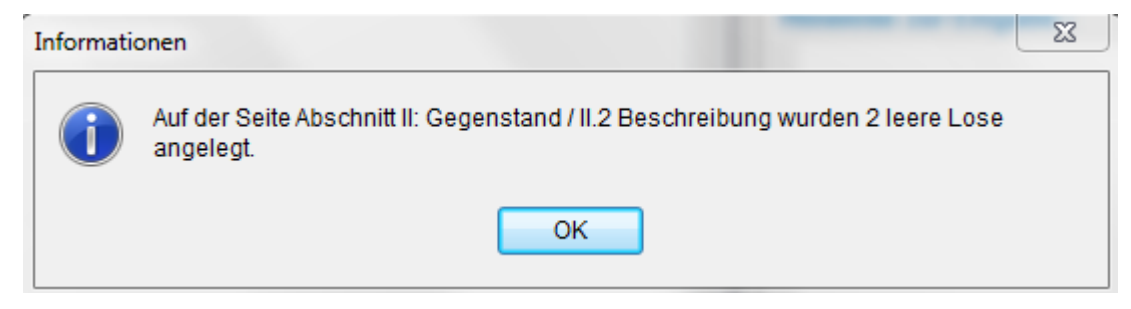

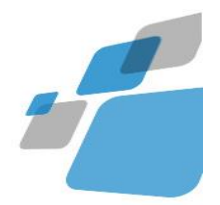

Abschnitt II: Gegenstand / II.2) Beschreibung

### **Neue Lose**

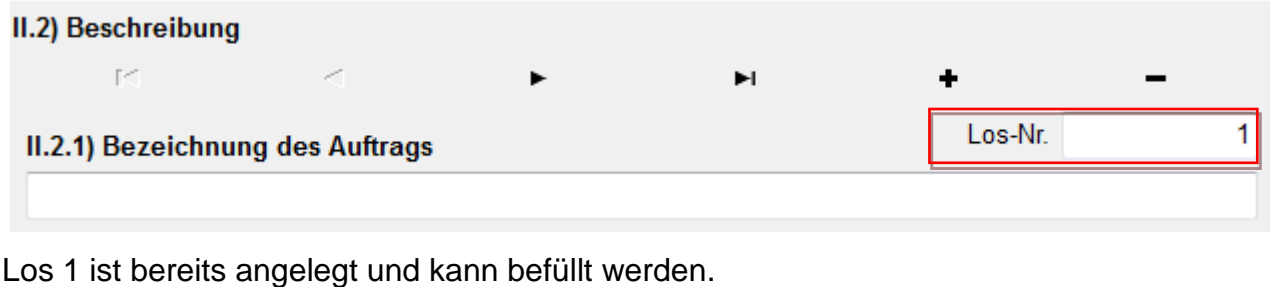

Zu Los 2 gelangen Sie über die Pfeiltaste

Ein neues Los erzeugen Sie mit einem Plus

Eine Auflistung Ihrer erstellten Lose sehen Sie in der Eingabemaske rechts unten

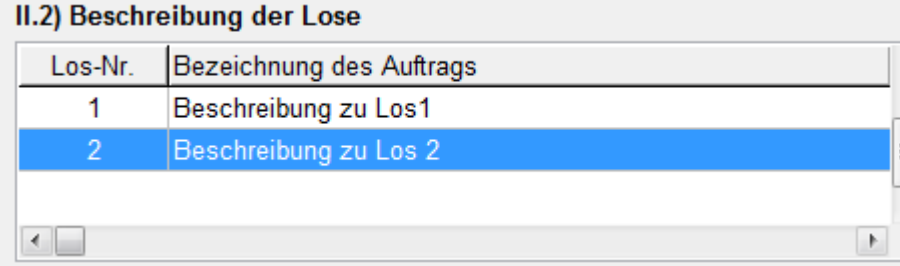

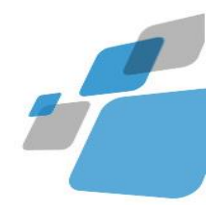

### <span id="page-32-0"></span>**II.2.3) Erfüllungsort / NUTS-Code\*)**

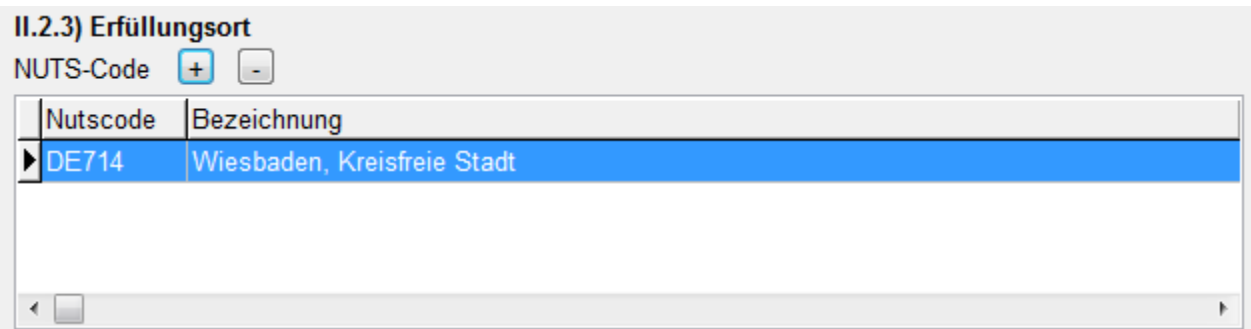

Mit dem NUTS\*)-Code können Sie angeben in welchen Ländern oder Regionen, der Auftrag ausgeführt werden soll.

Über die Schaltfläche (Plus) + können Sie einen neuen NUTS-Code hinzufügen.

Über die Schaltfläche (Minus) **können Sie einen hinzugefügten NUTS-Code löschen.** 

\*) Nomenclature des Unités Territoriales Statistiques

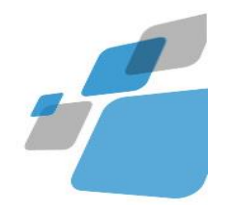

### <span id="page-33-0"></span>**II.2.5) Zuschlagskriterien**

#### II.2.5) Zuschlagskriterien

O Die nachstehenden Kriterien

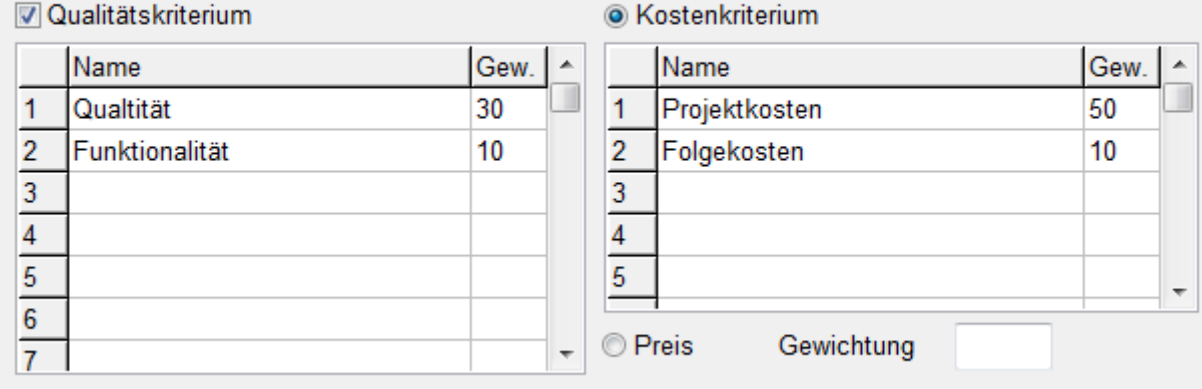

© Der Preis ist nicht das einzige Zuschlagskriterium; alle Kriterien sind nur in den Beschaffungsunterlagen

O Die nachstehenden Kriterien

Als Zuschlagskriterien können Sie hier entweder eigene Kriterien definieren

in Kombination von => Qualtitätskriterien und Kostenkriterien zu insgesamt 100% die Sie in die Tabellen eintragen mit Prozentangaben , verwenden Sie aber nicht das %-Zeichen, sondern nur Ziffern (siehe Beispiel)

oder

in Kombination von => Qualtitätskriterien und Preis

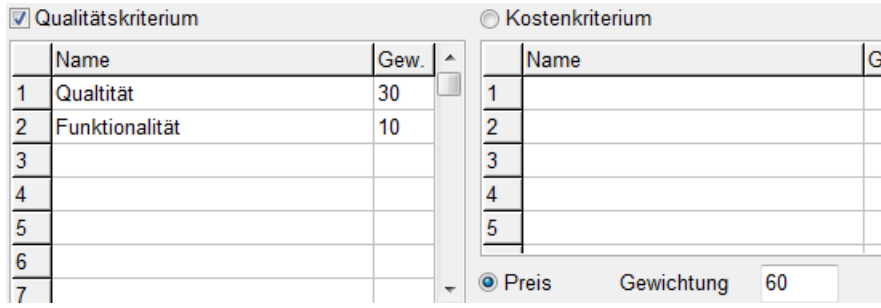

oder

<sup>®</sup> Der Preis ist nicht das einzige Zuschlagskriterium;

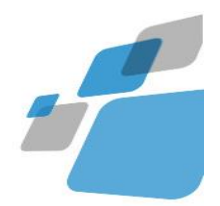

e e co

# <span id="page-34-0"></span>**Eingabefelder und -seiten nationaler Bekanntmachungen.**

#### In nationalen Verfahren gibt es nur einen Auftraggeber

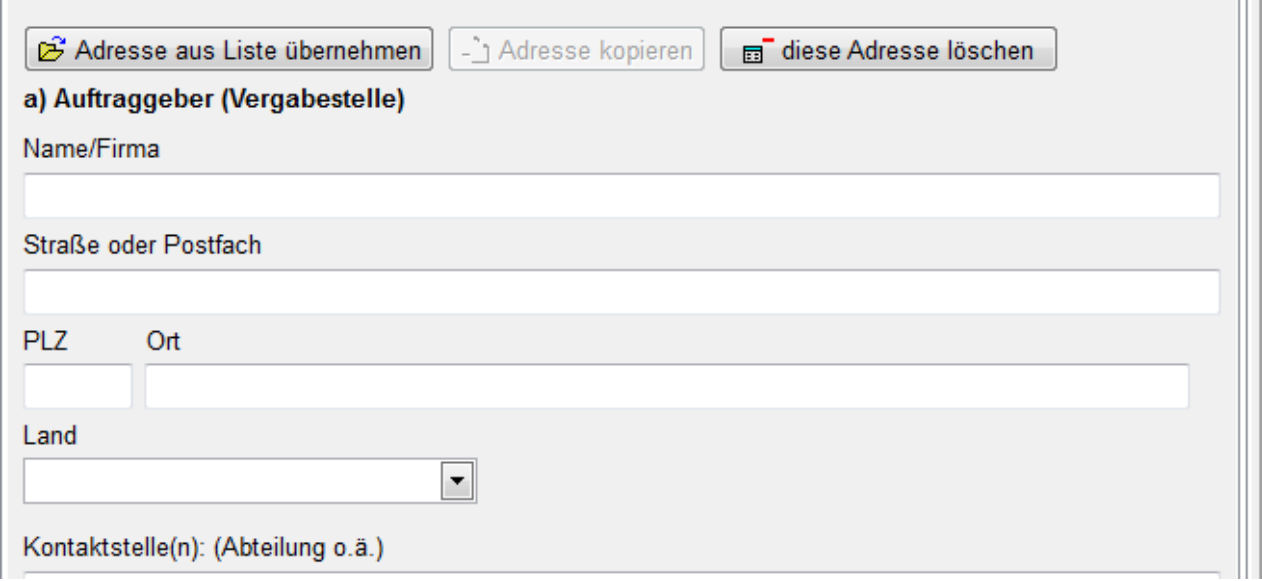

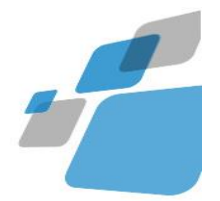

### <span id="page-35-0"></span>**Ort der Lieferung (Beispiel Öffentliche Ausschreibung VOL/A)**

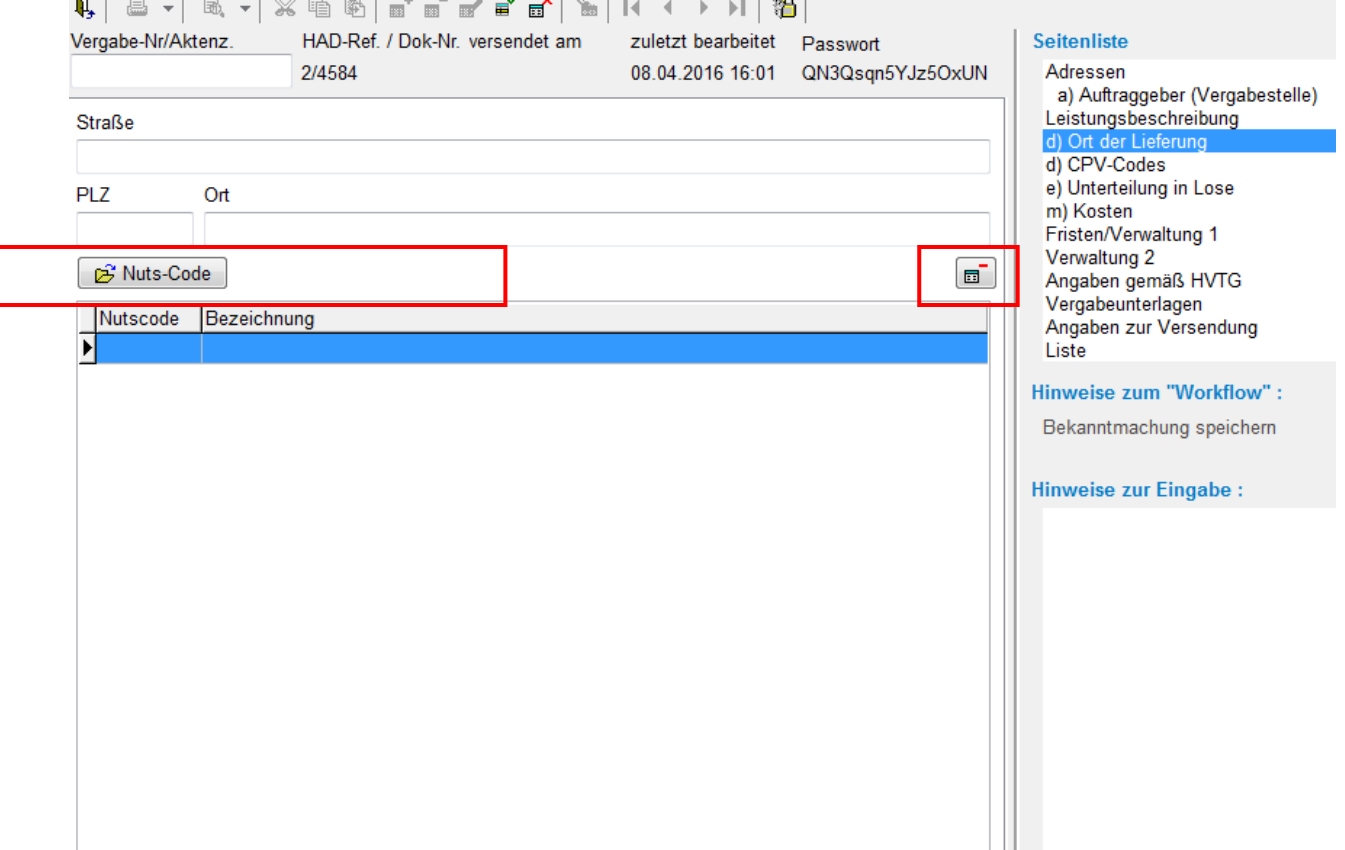

Mit dem Nuts\*)-Code können Sie angeben in welchen Ländern oder Regionen, der Auftrag ausgeführt werden soll.

Der NUTS\*)-Code wird für die Klassifizierung der Länder und Regionen innerhalb der EU verwendet.

Klicken Sie auf die Schaltfläche Nuts-Code und wählen Sie einen Code aus.

In die Felder Straße, PLZ und Ort geben Sie bitte den Liefer-/Ausführungsort an.

\*) Nomenclature des Unités Territoriales Statistiques
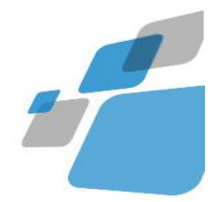

#### $\overline{\mathbf{m}}$ ausgewählten NUTS-Code löschen

Nuts-Code

NUTS-Code auswählen

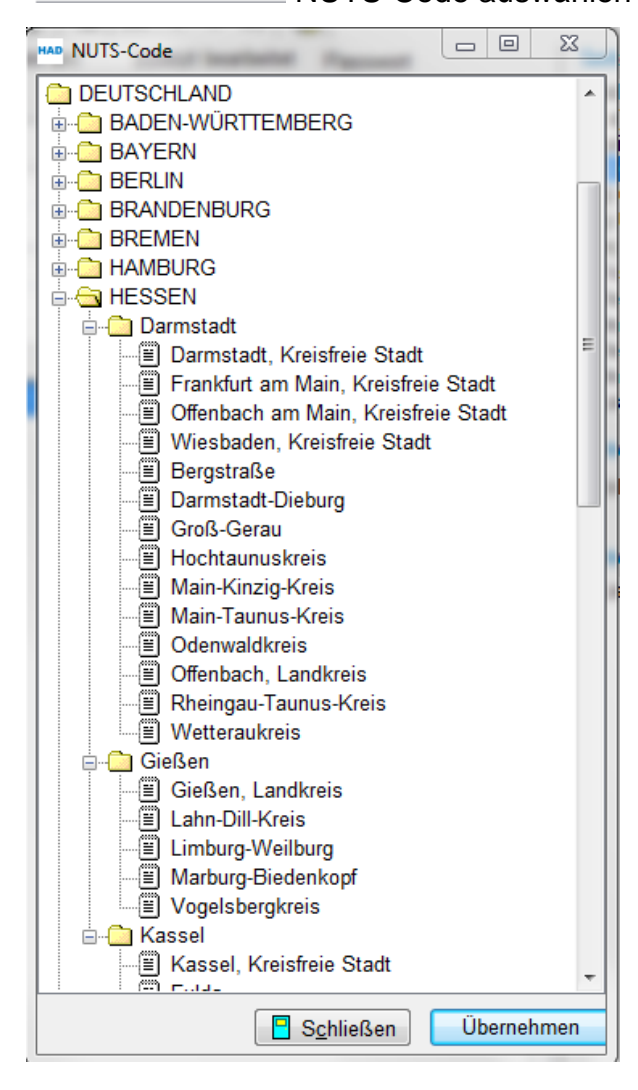

Auswahltabelle NUTS-Code:

auswählen mit

Übernehmen

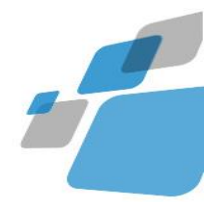

# **CPV-Codes (Common Procurement Vocabulary)**

Gemeinsames Vokabular für öffentliche Aufträge (CPV)

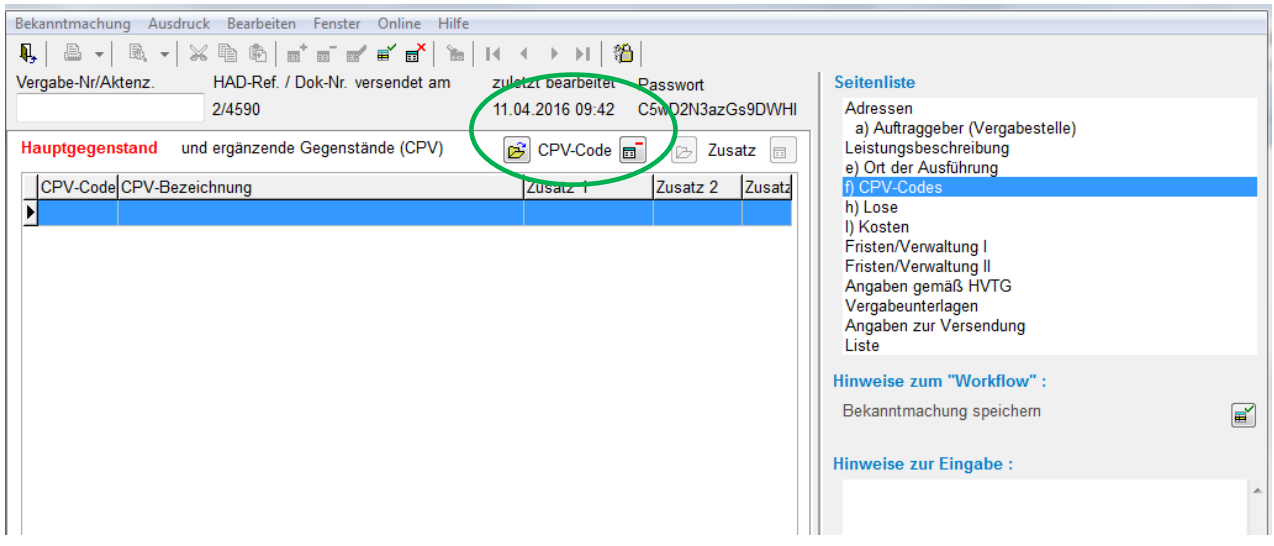

Auf der seite 'CPV-Codes' werden alle der Bekanntmachung zugeordneten CPV-Codes angezeigt.

Klicken Sie auf die Schaltfläche **& CPV-Code in August**, dort können Sie weitere CPV-Codes auswählen und mit Doppelklick in die Bekanntmachung übernehmen.

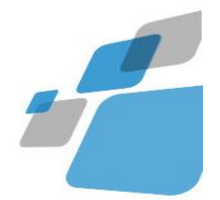

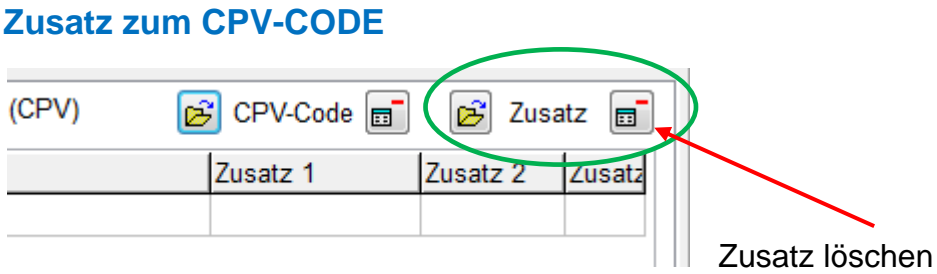

Möchten Sie Ihrem CPV-Code Zusatzbezeichnungen zuordnen, öffnen Sie bitte den Button <Zusatz>.

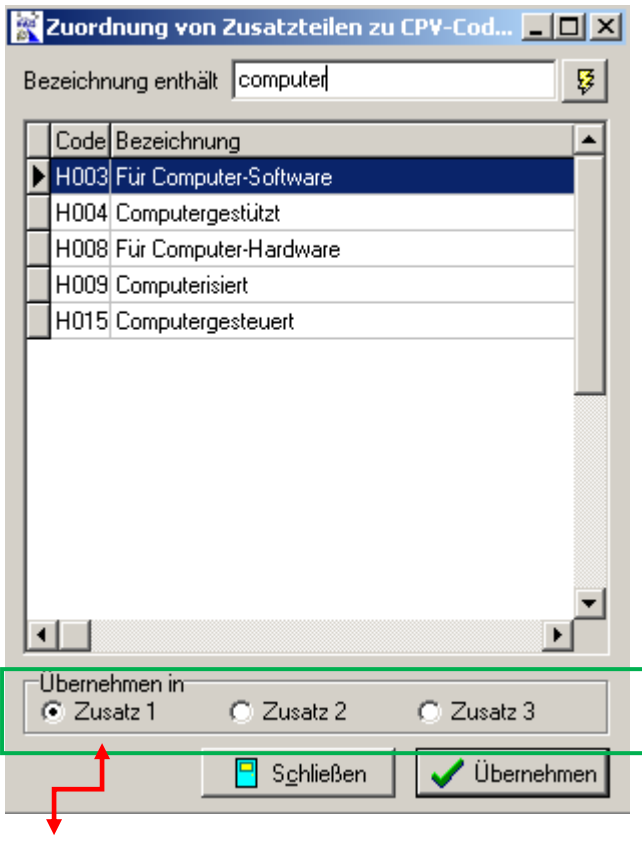

Wählen Sie einen Zusatz aus. Beachten Sie, ob es sich um den

1. Zusatz, 2. Zusatz, oder 3. Zusatz handelt.

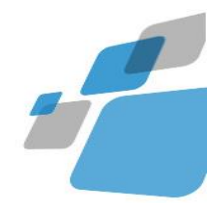

#### **Liste der CPV-Codes**

Registerseite 'Liste filtern nach' hier können Sie nach passenden CPV-Codes suchen. Geben Sie Ihren Suchbegriff oder die ersten Ziffern eines CPV-Codes ein und klicken Sie auf  $\boxed{3}$ .

Die Liste enthält dann nur noch CPV-Codes, die Ihrer Such-Eingabe entsprechen.

Möchten Sie sich wieder alle CPV-Codes anzeigen, löschen Sie Ihre Eingabe und klicken Sie auf die Schaltfläche

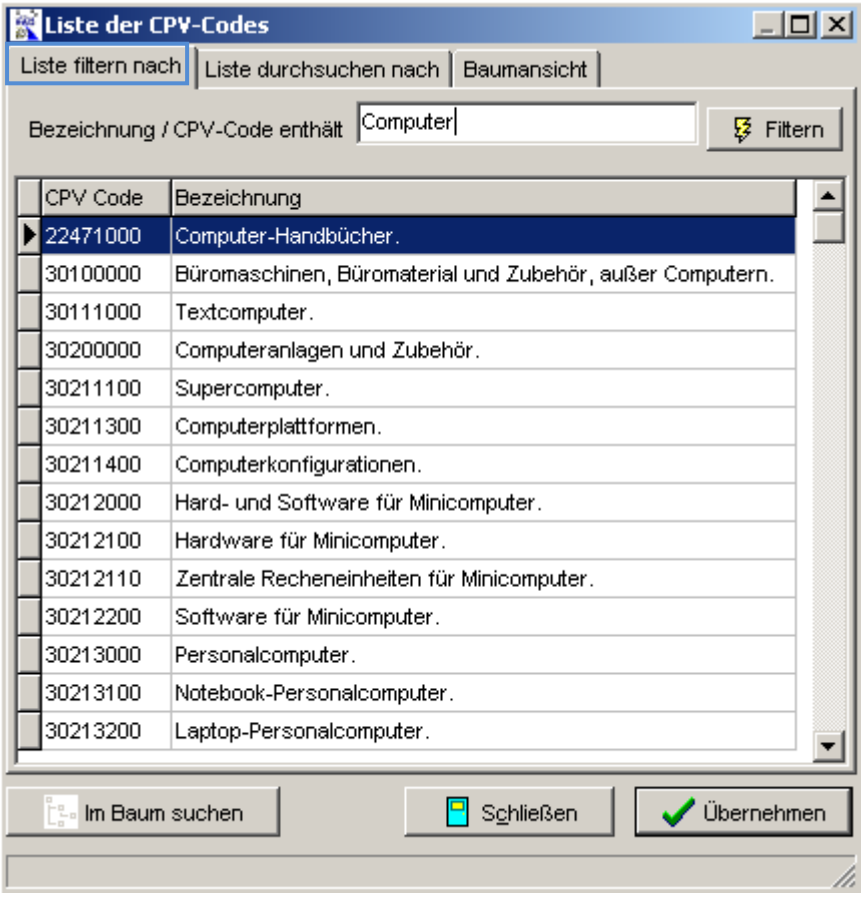

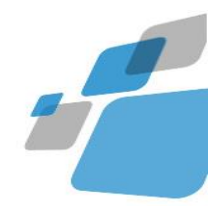

Registerseite 'Liste durchsuchen nach' hier können Sie den Anfang einer zu suchenden Bezeichnung oder eines Codes eingeben, die Liste wird dann entsprechend nach Bezeichnung oder Code sortiert, und die Markierung springt zum ersten Treffer in der Liste:

Sollte Ihre Eingabe in der Liste nicht gefunden werden, wird der eingegebene Text rot dargestellt:

In der Baumansicht **Können suchen können Sie den markierten CPV-Code suchen** lassen.

Dadurch können Sie evtl. besser entscheiden, ob der CPV-Code in Ihre Bekanntmachung passt, oder ob Sie evtl. noch weitere CPV-Codes nehmen können.

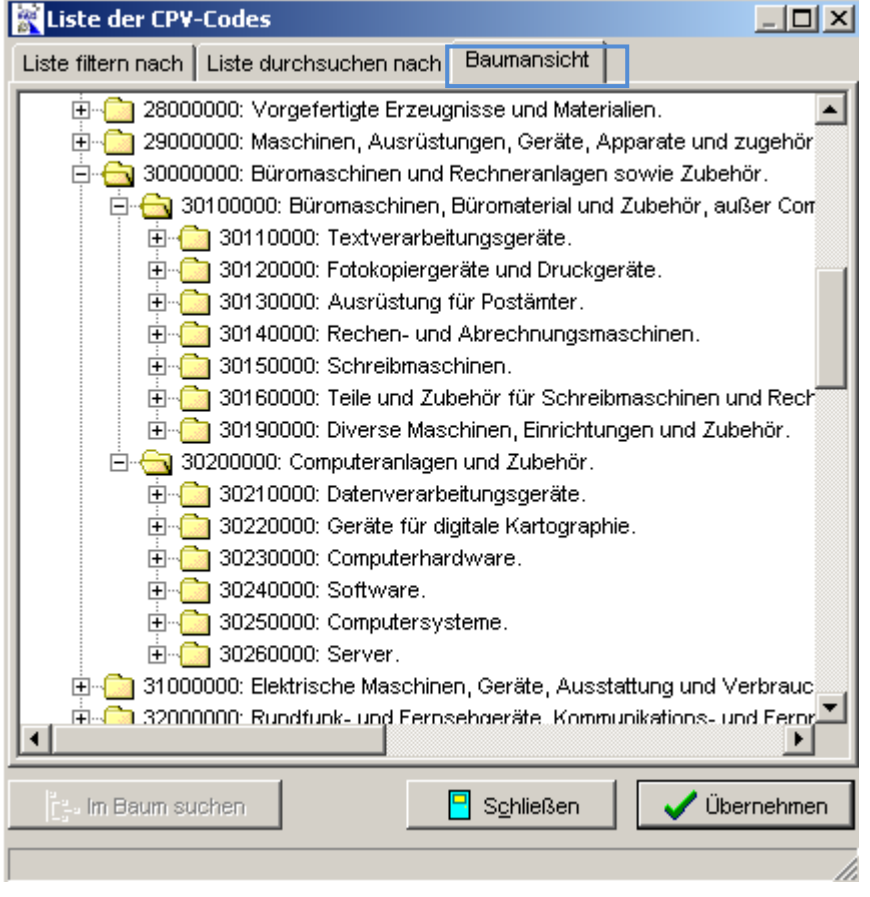

Klicken auf die Pluszeichen öffnet die Unterrubriken des CPV-Codes.

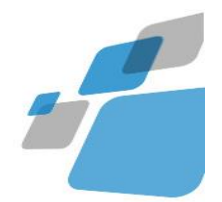

## **Aufteilung in Lose**

Registerseite 'Lose'

Tragen Sie hier die Angaben zu den Losen ein.

Standardmäßig ist " Aufteilung in Lose: mit Nein vorbelegt"

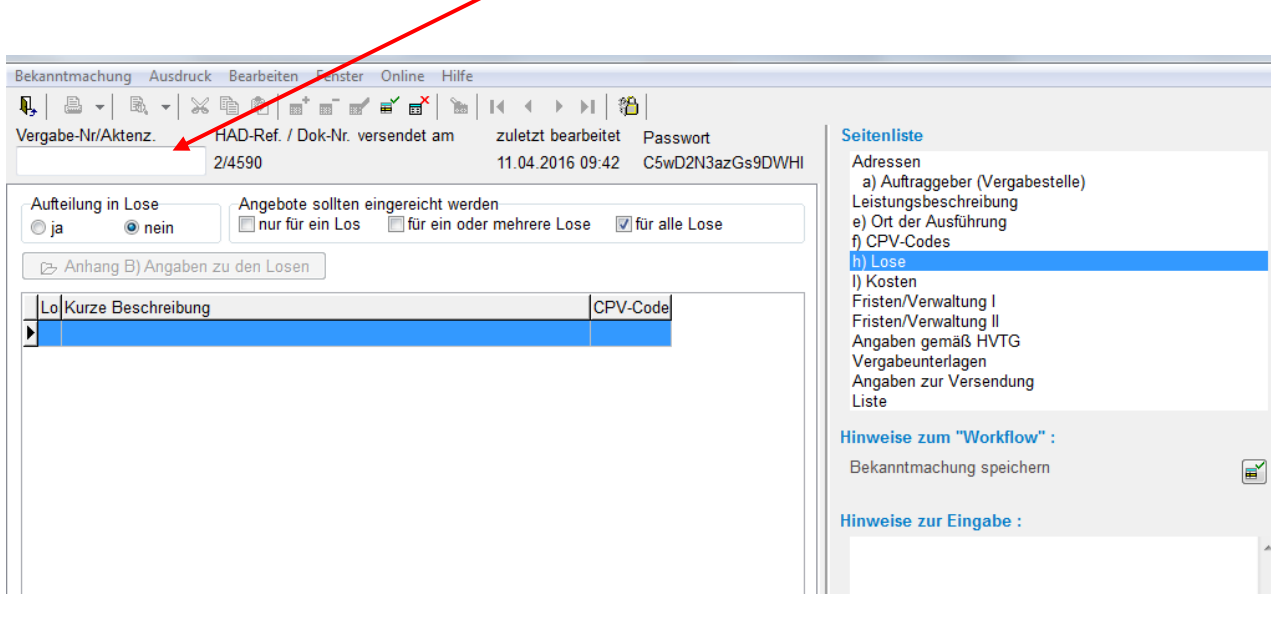

Über  $\boxed{\mathcal{B}}$  Anhang B) Angaben zu den Losen gelangen Sie in den Dialog 'Lose bearbeiten',

dort können Sie Ihre einzelnen Lose eintragen.

![](_page_42_Picture_0.jpeg)

### **Einzelne Lose bearbeiten**

Erzeugen Sie ein neues Los **Billian Die Losnummer wird automatisch vergeben.** Für jedes Los erzeugen Sie mit der Schaltfläche **Enterprieden Steine** neue Nummer.

Wichtig ist, dass Sie im Bearbeitungsmodus sind.

![](_page_42_Picture_28.jpeg)

![](_page_43_Picture_0.jpeg)

# **Lose und ihre CPV-Nummern**

## Beispiel

![](_page_43_Picture_19.jpeg)

Geben Sie für jedes Los den passenden CPV-Code an**.**

![](_page_44_Picture_0.jpeg)

# **Bedeutung der Schaltflächen im Dialog Lose:**

![](_page_44_Picture_70.jpeg)

![](_page_45_Picture_0.jpeg)

![](_page_45_Picture_1.jpeg)

 $Z$ usatz $\parallel$ 

 $\overline{\mathbf{m}}$ 

CPV-Code bearbeiten Linke Schaltfläche --> hinzufügen Rechte Schaltfläche --> löschen Zusatz zum CPV-Code bearbeiten Linke Schaltfläche --> hinzufügen Rechte Schaltfläche --> löschen

Sie können in den Losen 'Änderungen' vornehmen, wenn sich die Bekanntmachung im Bearbeitungsmodus befindet.

#### **Losnummer**

Losnummer wird automatisch vergeben und hochgezählt.

#### **Leistungsbeschreibung**

Geben Sie mindestens eine Losbeschreibung ein, bevor Sie ein weiteres Los anlegen oder den Dialog verlassen können.

#### **Ausführungsfrist**

Ausführungsfrist für die Leistung.

#### **CPV-Code**

**Wählen Sie hier über die (linke) Schaltfläche Die CPV-Codes für die CPV-Codes für die Leistungsbeschreibung aus.** 

#### **Zusatz zum CPV-Code**

Wählen Sie über die (linke) Schaltfläche **der Zusatz zum CPV-Code aus.** 

![](_page_46_Picture_0.jpeg)

# **Lose und Fristen bei der Öffentlichen Ausschreibung VOB/A**

![](_page_46_Picture_133.jpeg)

Bei Fachlosen kann man je Los einzeln die Fristen angeben, muss dann aber die "Frist für die Einreichung der Angebote" im Bekanntmachungsdialog Register "Fristen" und die Frist "Datum der Angebotseröffnung" im Register "Verwaltung I" freilassen. Im Bekanntmachungstext werden die Fristen dann z.B. wie folgt dargestellt :

- n) Frist für den Eingang der Angebote:
- Los 1 : 13.07.2016 13:00 Uhr
- Los 2 : 13.07.2016 13:10 Uhr
- Los 3 : 13.07.2016 13:20 Uhr
- Los 4 : 13.07.2016 13:30 Uhr…
- q) Angebotseröffnung:
- Los 1 : 13.07.2016 13:00 Uhr
- 

Los 2 : 13.07.2016 13:10 Uhr Feld freilassen, wenn in den Losen die Fristen eingetragen

![](_page_47_Picture_0.jpeg)

# Los 3 : 13.07.2016 13:20 Uhr Los 4 : 13.07.2016 13:30 Uhr

![](_page_47_Picture_63.jpeg)

Bei Teillosen geben Sie die Frist nur im Bekanntmachungsdialog im Karteireiter "Fristen" an.

## **Zuschlagskriterien**

- n) Zuschlagskriterien
- **◎** Preis
- ◎ Kosten

Bestes Preis-Leistungs-Verhältnis bewertet auf der Grundlage von Preis/Kosten und

6 den Kriterien, die in den Auftragsunterlagen aufgeführt sind

den nachstehenden Kriterien (Preis/Kosten und Zuschlagskriterien sollten nach Ihrer Gewichtung oder in @ absteigender Reihenfolge ihrer Bedeutung angegeben werden, wenn eine Gewichtung nachweislich nicht möglich ist)

![](_page_47_Picture_64.jpeg)

Zuschlagskriterien sind entweder

![](_page_48_Picture_0.jpeg)

![](_page_48_Picture_47.jpeg)

die Kriterien, die in den Auftragsunterlagen angeführt sind

@ den Kriterien, die in den Auftragsunterlagen aufgeführt sind

oder

den nachstehenden Kriterien ...

den nachstehenden Kriterien (Preis/Kosten und Zuschlagskriterien sollten nach Ihrer Gewichtung oder in @ absteigender Reihenfolge ihrer Bedeutung angegeben werden, wenn eine Gewichtung nachweislich nicht möglich ist)

Bitte verwenden Sie in der Tabelle unter dem Punkt Gewichtung ggf. nur Zahlen aber nicht das % -Zeichen

![](_page_49_Picture_0.jpeg)

# **Allgemeine Eingabefelder**

#### Der **Kalender** zur Eingabe und Auswahl von Datumsangaben

![](_page_49_Picture_27.jpeg)

Im Kalender können Sie das 'Datum' durch anklicken auswählen.

![](_page_49_Picture_28.jpeg)

![](_page_50_Picture_0.jpeg)

Einen Monat zurück oder vorwärts blättern können Sie über die beiden Schaltflächen mit den Pfeilen nach links bzw. rechts oder über die Tastatur mit Hilfe der Tasten <Bild hoch > und <br/> <br/>Bild runter>.

Durch Klick auf die Monatsangabe erscheint eine Übersicht aller Monate eines Jahres. Durch Klick auf die Jahresangabe erscheint eine Übersicht des Jahrzehnts.

![](_page_51_Picture_0.jpeg)

## **Vergabeunterlagen**

#### **Vergabeunterlagen hinzufügen**

Sie können Vergabeunterlagen in beliebigen Formaten (Word, PDF, Excel, Grafik,

GAEB,etc.), Grössen und Anzahl Ihrer Bekanntmachung hinzufügen.

Auf dem Register "Vergabeunterlagen" klicken Sie auf den Button <Anhänge hinzufügen, ändern oder löschen>.

![](_page_51_Picture_6.jpeg)

![](_page_52_Picture_0.jpeg)

Es wird das folgende Dialogfenster geöffnet:

![](_page_52_Picture_49.jpeg)

Hier können Sie jetzt über **ein auswählen auswählen** oder über Werzeichnisstruktur importieren ein Verzeichnis auswählen und alle darin enthaltenen Dateien und Unterordner importieren.

Sie können auch eine oder mehrere Dateien per Drag&Drop importieren. Markieren Sie dazu mit der Maus eine Datei (weitere Dateien bei gedrückter <Strg>- Taste) im Windows Explorer und lassen Sie sie auf dem Fadenkreuz  $\ddot{\mathbf{v}}$  fallen.

Beim Import einer Verzeichnisstruktur speichert das Programm zu jeder Datei den Pfad ab dem ausgewählten Verzeichnis. Bei den anderen Importen wird der Name des Verzeichnisses gespeichert, in dem die Datei gespeichert war.

![](_page_53_Picture_0.jpeg)

Dem Bieter soll dadurch die Möglichkeit geboten werden, die Dateien gezippt mit Angabe der Ordner herunterzuladen und genau so zu entpacken, wie Sie die Dateien in Ihrer Ordnerstruktur vorliegen haben.

Nachdem Sie dann z.B. den Ordner "VU 2-4171" über Werzeichnisstruktur importieren ausgewählt haben sieht der fertige Import dann so aus :

![](_page_53_Picture_74.jpeg)

Da die ausgewählten Dateien noch nicht auf die HAD-Plattform übertragen wurden erscheinen sie erst mal rot. Erst wenn nach dem Versand ein Versanddatum eingetragen wurde erscheinen die Zeilen schwarz.

Noch nicht versendete Unterlagen können Sie über **Beschreibung des Anhangs bearbeten** mit einer zusätzlichen Beschreibung versehen.

Einzelne Dateien können Sie über **Anhang löschen** aus der Liste entfernen oder über Anhang durch neue Datei ersetzen durch eine andere Datei ersetzen, wobei der Pfad der alten Datei erhalten bleibt egal woher die neue Datei stammt.

#### **Bereits versandte Vergabeunterlagen ändern, ersetzen, löschen**

Auch nach dem Versand der Bekanntmachung und der Unterlagen können Sie im Falle von Fehlern in den Dateien Änderungen an diesen vornehmen. Klicken Sie dazu einfach auf dem Karteireiter "Vergabeunterlagen" wieder auf B Anhänge hinzufügen, ändem oder Figechen

![](_page_54_Picture_0.jpeg)

![](_page_54_Picture_39.jpeg)

Nach dem Versand der Bekanntmachung und Unterlagen können Sie weiterhin Änderungen an den Dateien vornehmen also z.B. einzelne Dateien löschen oder durch neuere Versionen ersetzen. Das wird dann allerings in den Spalten "lokal gelöscht" / "Online gelöscht am" und "Ersatz-Datei" protokolliert, damit Bieter Ihre Änderungen an diesen Dateien nachvollziehen können.

Das heißt eine bereits veröffentlichte Datei können Sie nur insofern löschen oder ersetzen, dass Sie von der HAD-Webseite nicht mehr heruntergeladen werden kann. Der Bieter sieht allerdings dass die Datei irgendwann nach der Veröffentlichung der Bekanntmachung gelöscht oder durch eine andere Datei ersetzt worden ist und kann im Fall der Ersetzung dann einfach die neue Datei zusätzlich herunterladen.

![](_page_55_Picture_0.jpeg)

Nachdem Sie Datei 1 gelöscht und Datei 8 durch eine neue Datei, hier Datei 13 ersetzt haben sehen Sie folgende Liste :

![](_page_55_Picture_21.jpeg)

Übertragen werden die Änderungen, wenn Sie auf Britterungen an den Unterlagen an die HAD-Plattform übertragen klicken. Nach dem Übertragen der Änderungen stellt sich die Liste so dar :

![](_page_56_Picture_0.jpeg)

![](_page_56_Picture_6.jpeg)

![](_page_57_Picture_0.jpeg)

#### **Sicht der Bieter auf die Vergabeunterlagen**

Einem Unternehmen, welches die Vergabeunterlagen mit Registrierung als Bieter herunterladen möchte erscheint nachfolgende Maske:

Zum registrierten Download der Vergabeunterlagen muss das Unternehmen seine Adressdaten hinterlegen.Für den registrierungsfreien Zugriff entfällt der Schritt der Adressdatenhinterlegung.

![](_page_57_Picture_32.jpeg)

Bild aus der Onlinedatenbank. Anhang der Vergabeunterlagen (für Bieter)

![](_page_58_Picture_0.jpeg)

Achtung ! Die direkte PDF-Anzeige in Firefox Version 19 (oder höher) kann falsch sein und Angaben in der Anzeige und im Ausdruck weglassen. Hier finden sie Hilfe

![](_page_58_Picture_41.jpeg)

#### Alle Unterlagen komplett (gezippt)

Bis Ihr Browser mit dem Download von "alle Unterlagen komplett (gezippt)" beginnt können je nach Umfang der Unterklagen einige Minuten vergehen, da die ZIP-Datei zuerst auf dem Server erstellt werden muss. Haben Sie also etwas Geduld, wenn Ihr Browser nach dem Click auf den Link nicht sofort reagiert sondern auf die Antwort des Servers wartet.

Zurück zur Suchseite

Zurück zur Liste

Zurück zur Bekanntmachung

Die Dateien können einzeln oder komplett als ZIP-Datei (mit Pfadangaben) heruntergeladen werden.

![](_page_59_Picture_0.jpeg)

#### **Liste der Bieter, die die Unterlagen heruntergeladen haben, einsehen**

Auftraggeber (Vergabestellen) können die Adressen der Unternehmen, die die Vergabeunterlagen heruntergeladen haben, im Dialogfenster "Vergabeunterlagen" in der Software herunterladen. Der Dialog wird mit dem Button "Firmenadressliste herunterladen ..." geöffnet.

![](_page_59_Picture_33.jpeg)

2) Adressliste der Interessenten, die die Unterlagen bereits heruntergeladen haben

![](_page_60_Picture_0.jpeg)

![](_page_60_Picture_28.jpeg)

Adressen herunterladen

Adressen vom Webserver herunterladen

En csv-Datei erstellen Unternehmensdaten in Excel importieren um später die Adressen mit einem Serienbrief zu verknüpfen.

![](_page_60_Picture_5.jpeg)

![](_page_61_Picture_0.jpeg)

# **Angaben zur Versendung**

#### **Weiterleitung an die EU**

Bei eu-weiten Bekanntmachungen müssen Sie hier Angaben machen :

#### ted.europa.eu

© Die Bekanntmachung wurde bereits an das Amt für amtliche Veröffentlichungen der EU gesendet

· Die Bekanntmachung soll an das Amt für amtliche Veröffentlichungen der EU weitergeleitet werden

#### **Weiterleitung an bund.de**

Bei Ausschreibungen nach VOL/A oder VOB/A oder VOF oder Interessenbekundungen können Sie zusätzlich angeben, ob die Bekanntmachung an bund.de, dem Bekanntmachungsportal des Bundes weitergeleitet werden soll :

#### bund.de

Die Bekanntmachung soll im Portal des Bundes auf http://www.bund.de veröffentlicht werden ⊙ Ja **◎** Nein

Dies betrifft nur die Bekanntmachungen im Rahmen der Bundesauftagsverwaltung. Die in § 12 Abs.1 VOL/A 2009 vorgesehene Weiterleitung von Bekanntmachungen an www.bund.de wird in Hessen durch den Vergabeerlass zur Anwendung freigestellt :

![](_page_62_Picture_0.jpeg)

1.1.1 Vergabe- und Vertragsordnung für Leistungen (VOL) - Ausgabe 2009 -, Teil A: Allgemeine Bestimmungen für die Vergabe von Leistungen (VOL/A), Abschnitt 1: Bestimmungen für die Vergabe von Leistungen (Basisparagraphen), in der Bekanntmachung vom 20. November 2009 (BAnz. Nr. 196a vom 29. Dezember 2009), berichtigt durch Bekanntmachung vom 19. Februar 2010 (BAnz. Nr. 32 S. 755 vom 26. Februar 2010) - VOL/A/1.

Zur Anwendung freigestellt sind:

- · § 3 Abs. 5 VOL/A/1 Freihändige Vergaben. Möglich bleibt eine Freihändige Vergabe aus anderen als dort genannten Gründen, nämlich nach allen in § 3 Nr. 4 VOL/A/1 - Ausgabe 2006 - genannten Fällen.
- · § 3 Abs. 6 VOL/A/1 Freigrenze Direktkauf bis 500,-- Euro. Es gilt fort die Freigrenze nach Nr. 2.1.3.

. S 12 Abs. 1 VOL/A/1 - Bekanntmachung in Tageszeitungen, www.bund.de usw. Die Pflichtbekanntmachung in der Hessischen Ausschreibungsdatenbank - HAD bleibt unberührt (s. Nr. 5).

![](_page_63_Picture_0.jpeg)

## **Permalink**

Wenn Sie Ihre Ausschreibungen als öffentlicher Auftraggeber auf Ihrer eigenen Webseite verlinken möchten, ohne ständig die Webseite aktualisieren zu müssen, wenn neue Ausschreibungen veröffentlicht und alte Ausschreibungen nach der Frist für den Eingang der Angebote / Teilnahmeanträge gelöscht werden müssen, können Sie bei der Auftragsberatungsstelle Hessen e.V. per E-Mail einen Permalink beantragen, den Sie auf Ihrer

Webseite platzieren und der auf had.de zu einer Liste Ihrer aktuellen Ausschreibungen führt.

Der Link dazu sieht wie folgt aus, wobei Sie per E-Mail den zu verwendenden Parameter <Ihr PLink>

erhalten :

http://www.had.de/onlinesuche\_langfassung.html?PLINK=<Ihr PLink>

# Kategorisierung dieser Bekanntmachung bei Nutzung eines Permalinks auf Ihrer Homepage zu had.de

Diese Kategorie tragen Sie wie folgt in Ihrem Link auf der Webseite ein

Damit Sie Ihre Ausschreibungen nach für Sie sinnvollen Kategorien ordnen können, haben Sie die Möglichkeit diese Kategorien selbst anzulegen. In der aufklappbaren Liste werden alle bisher von Ihnen verwendeten Kategorien aufgelistet, damit Sie bereits verwendete Kategorien einfach aus der Liste übernehmen können. Neue Kategorien tragen Sie einfach in das Eingabefeld ein.

Geben Sie als Kategorie z.b. "Bauleistung" an, dann können Sie mit einem Link auf Ihre Ausschreibungen von Bauleistungen verweisen :

![](_page_64_Picture_0.jpeg)

http://www.had.de/onlinesuche\_langfassung.html?PLINK=<Ihr PLink>&PLCATEGORY=Bauleistung

und mit einem andern Link z.B. auf ausgeschriebene "IT-Leistungen" :

http://www.had.de/onlinesuche\_langfassung.html?PLINK=<Ihr PLink>&PLCATEGORY=IT%2DLeistungen

Achten Sie unbedingt darauf, dass Sie den Link bei Verwendung von Zeichen ausserhalb des US-Ascii Zeichensatzes, z.B. ä ö ü ß Ä Ö Ü genau so auf der Webseite eintragen, wie er unterhalb des Eingabefeldes angezeigt wird, da diese Zeichen in Links nur codiert verwendet werden können.

![](_page_65_Picture_0.jpeg)

# **Liste**

Hier werden alle gespeicherten Bekanntmachungen des gewählten Vergabeverfahrens angezeigt.

![](_page_65_Picture_37.jpeg)

Diese Liste können Sie filtern nach dem internen Ansprechpartner, den Sie in den Voreinstellungen oder im Adresskarteireiter eingetragen haben.

Diese Liste können Sie filtern nach dem internen Ansprechpartner, den Sie in den Voreinstellungen oder im Adresskarteireiter eingetragen haben.

Bereits versandte Bekanntmachungen erscheinen mit grüner Schrift.

![](_page_66_Picture_0.jpeg)

## **Liste sortieren oder ausdrucken**

Mit der rechten Maustaste auf eine der Spaltenüberschriften klicken. Über das dann erscheinende Kontextmenü die entsprechenden Optionen auszuwählen:

![](_page_66_Picture_3.jpeg)

'Liste drucken' erzeugt eine Liste der Bekanntmachungen im HTML-Format, über 'sortieren nach...' können Sie auswählen, nach welcher Spalte die Liste sortiert werden soll :

![](_page_66_Picture_56.jpeg)

Die Reihenfolge der Spalten können Sie durch Festhalten und Verschieben einer Spaltenüberschrift mit der linken Maustaste verändern.

## **Nach Bekanntmachungen suchen**

Im Eingabedialog der Bekanntmachungen können Sie über die Schaltfläche Bekanntmachungen suchen. Im Dialog 'Suche nach Bekanntmachungen' können Sie anschließend Suchbegriffe eingeben :

![](_page_67_Picture_0.jpeg)

![](_page_67_Picture_49.jpeg)

 $\sqrt{OK}$ 

Wenn Sie keine einschränkenden Angaben machen und direkt auf

klicken, bekommen Sie in einer Liste aller bisher eingegebenen Bekanntmachungen angezeigt.

In der Liste der gefundenen Bekanntmachungen wählen Sie die zu öffnende Bekanntmachung aus und klicken dann auf **V**Bearbeiten ,um diese bearbeiten zu können.

Um die Liste der gefundenen Bekanntmachungen zu drucken klicken Sie auf die Schaltfläche **E** drucken . Die erzeugte Liste wird Ihnen als HTML-Datei im Standardbrowser angezeigt.

![](_page_68_Picture_0.jpeg)

# **Versenden einer Bekanntmachung**

In der Konfiguration muss der gewünschte Übertragungsweg eingerichtet sein.

Bei geöffneter Bekanntmachung Klicken Sie im Menü Bekanntmachung auf den Menüpunkt Versenden.

Die Bekanntmachung wird vor dem Versenden auf Fehler geprüft.

Diese Prüfung beschränkt sich fast ausschließlich auf die Einhaltung der Fristen, da das Programm die eingegebenen Textabschnitte nicht analysieren kann.

Sollten noch **ROTE** Fehler angezeigt werden, müssen diese erst behoben werden, bevor Sie die Bekanntmachung versenden können.

Über GELBE Warnhinweise können Sie sich hinwegsetzen und die Bekanntmachung trotzdem versenden.

Nach dem Klick auf **Weiter der Frankel ein Dialogfenster**, in dem die Übertragung der Bekanntmachung Schritt für Schritt protokolliert wird.

![](_page_69_Picture_0.jpeg)

#### **Protokoll ausdrucken, speichern**

Drucken Sie das Sende-Protokoll aus oder speichern Sie es auf Ihrem PC ab.

![](_page_69_Picture_3.jpeg)

War der Versand erfolgreich, erhalten Sie eine Meldung wie diese:

![](_page_69_Picture_5.jpeg)

![](_page_70_Picture_0.jpeg)

#### **EU-Veröffentlichungsstatus**

Bei EU-Bekanntmachungen können Sie jetzt in der Buttonleiste auf das EU-Symbol klicken und sich den Status der Bekanntmachung bei der EU ansehen :

![](_page_70_Picture_33.jpeg)

Spätestens nach 5 Tagen sollten Sie nach dem Abholen des Status ein Veröffentlichungsdatum und die Dokumentennummer des Amtsblattes angezeigt bekommen. Zusätzlich wird Ihnen dann auch ein Link zur Veröffentlichung in TED angezeigt, den Sie anklicken können:

![](_page_70_Picture_34.jpeg)

![](_page_71_Picture_0.jpeg)

#### **Fehler beim Versenden**

Sollte ein Fehler auftreten, drucken Sie bitte das Sende-Protokoll aus und wenden Sie sich an die Auftragsberatungsstelle Hessen e.V.

Telefon: 0611/ 97 45 88 -28 (technsiche Hotline)
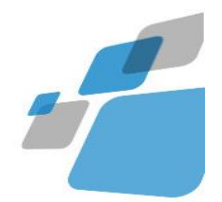

# **Berichtigung erstellen EU**

Eine Berichtigung zu einer bereits versandten Bekanntmachung erstellen Sie wie folgt.

Öffnen Sie die bereits versandte Bekanntmachung !

Wichtig ist, dass das Versanddatum eingetragen ist.

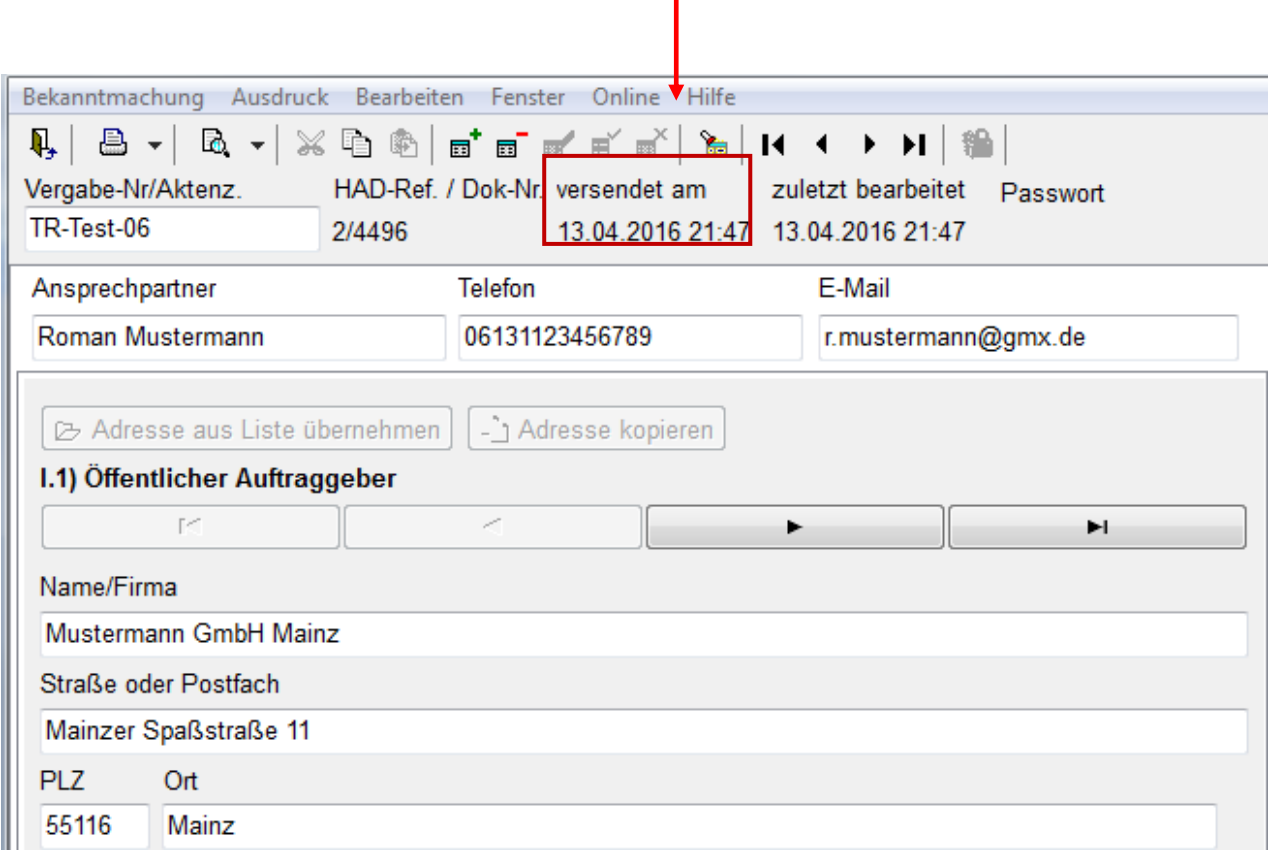

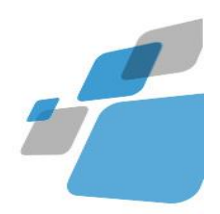

# Wählen Sie unter Bekanntmachung – Berichtigung erstellen aus

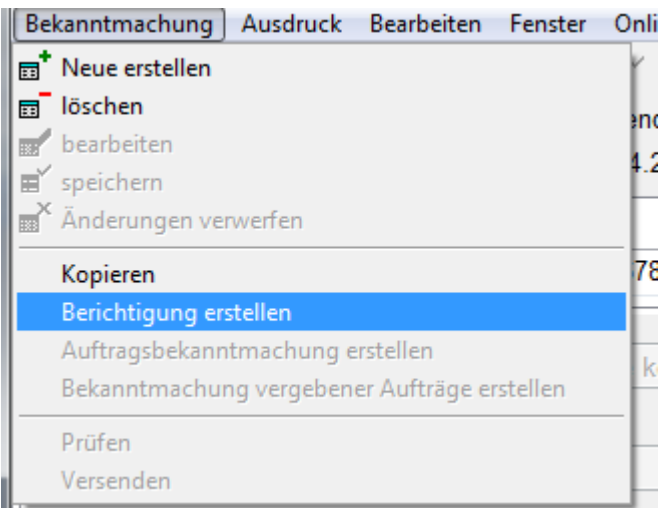

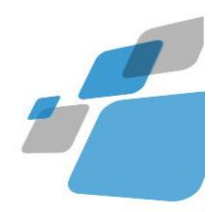

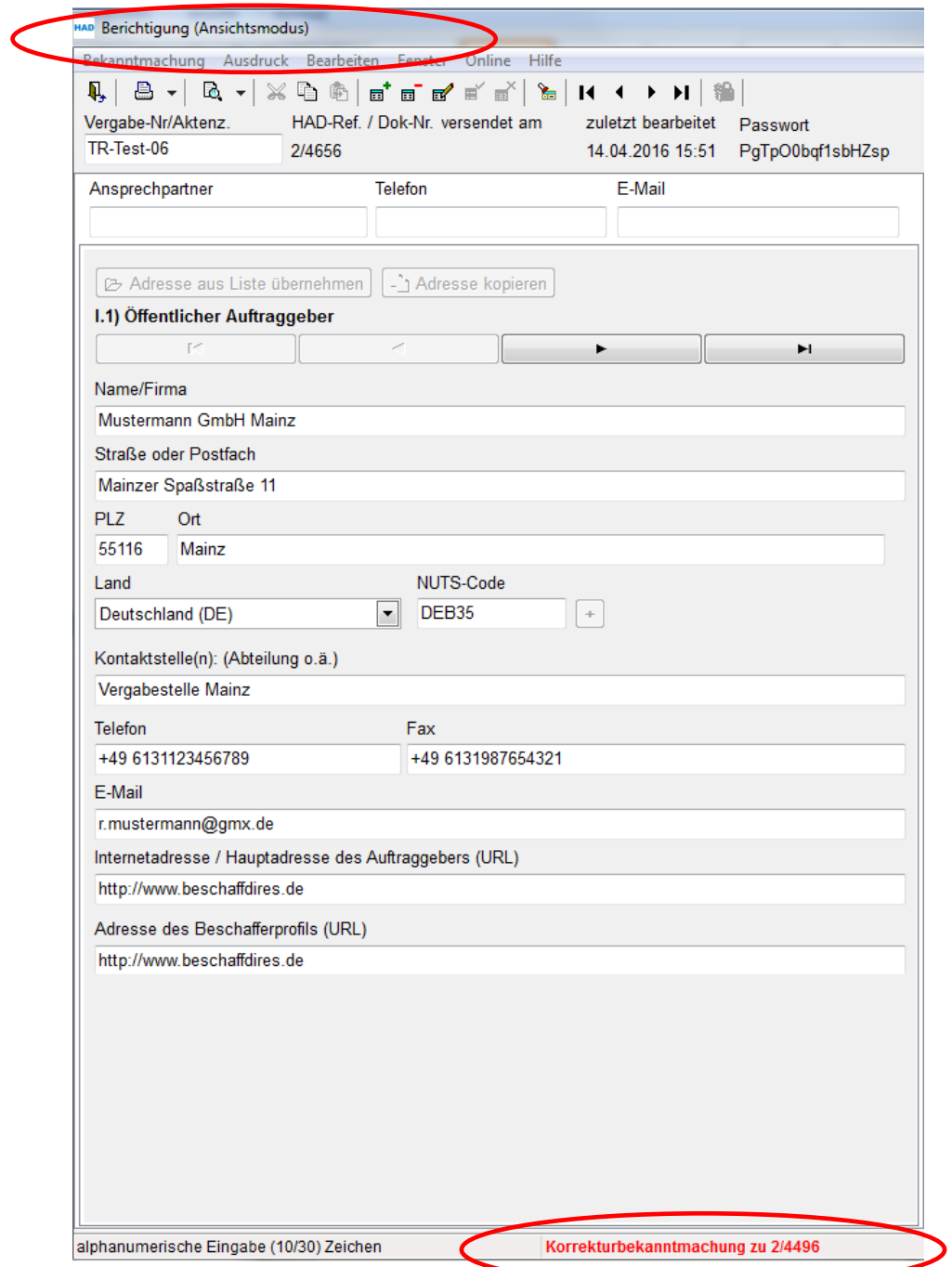

## Der Eingabedialog wechselt jetzt zum Formular Berichtigung :

In der Statuszeile sehen sie den Text 'Korrekturbekanntmachung zu 2/4496.

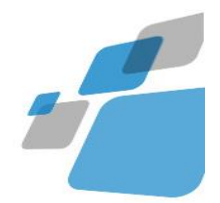

Dies ist die HAD-Referenznummer, die bereits versandt wurde und korrigiert werden soll.

Aus dieser Bekanntmachung werden die Adresse der Vergabestelle, alle CPV-Codes und weitere Angaben in die Berichtigung übernommen.

Auf der Seite 'Abschnitt VII: Änderungen geben Sie Berichtigungen bzw. Ergänzungen an.

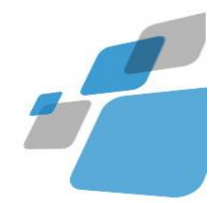

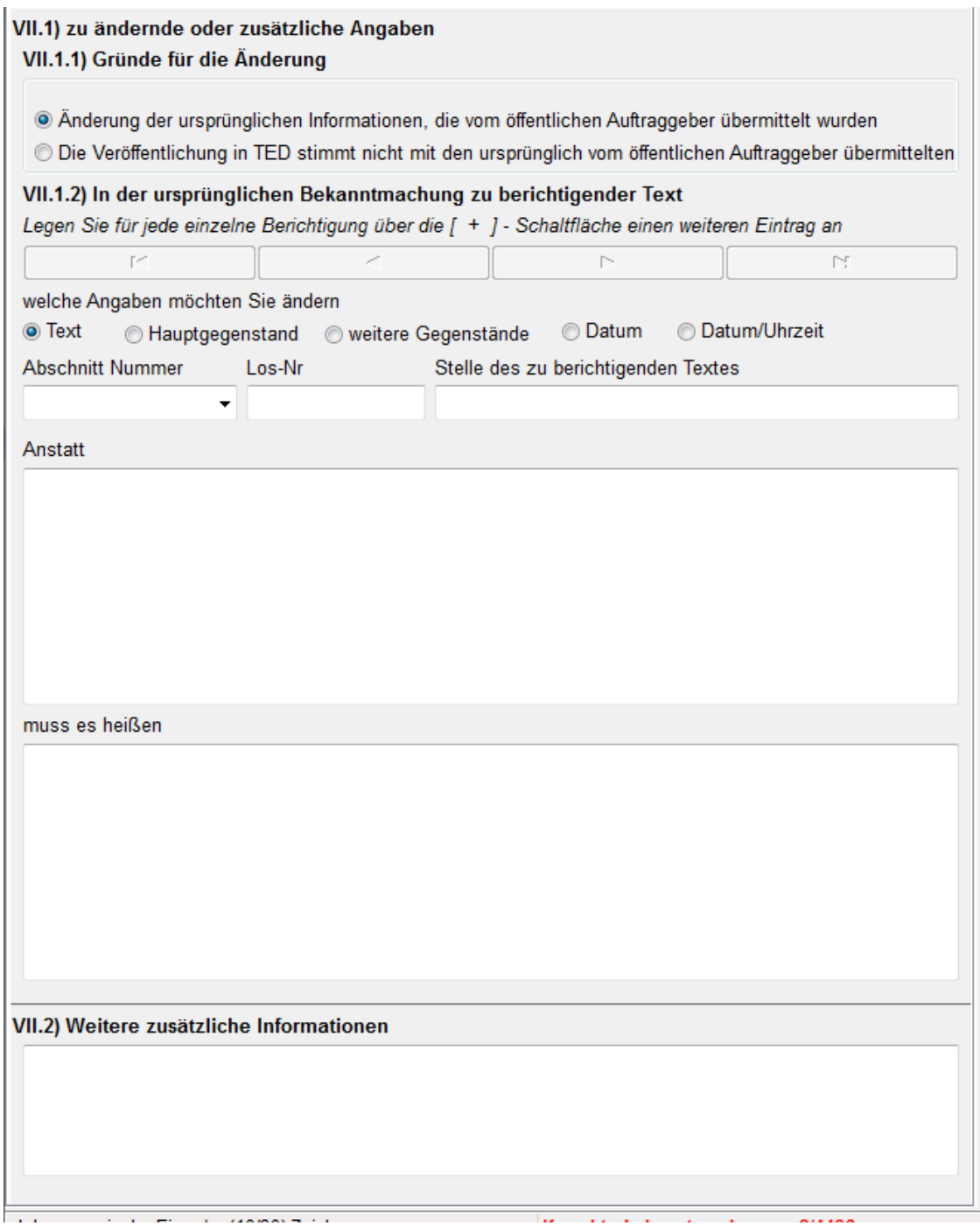

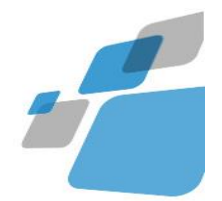

#### **Korrekturbekanntmachung erstellen national**

Eine Korrektur zu einer bereits versandten Bekanntmachung erstellen Sie wie folgt.

Öffnen Sie die bereits versandte Bekanntmachung !

Wichtig ist, dass das Versanddatum eingetragen ist.

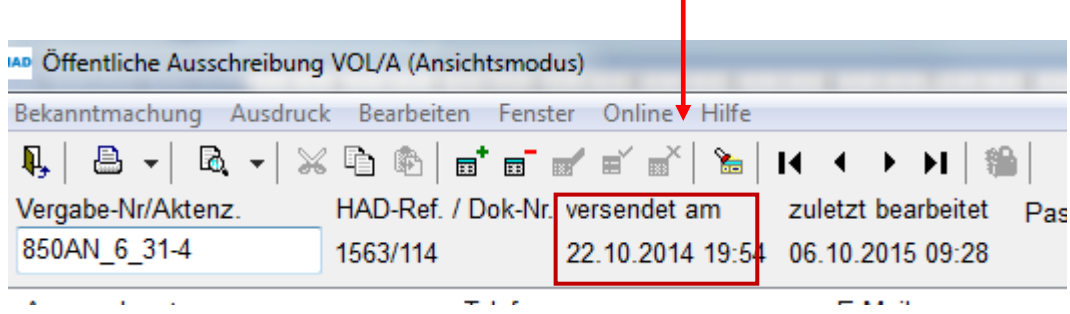

Wählen Sie unter Bekanntmachung – Korrekturbekanntmachung erstellen aus

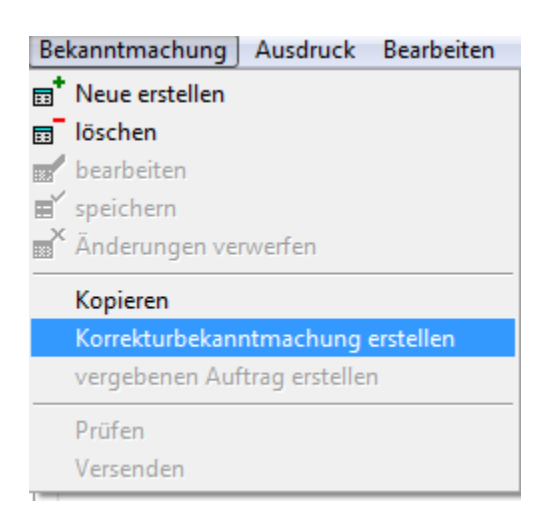

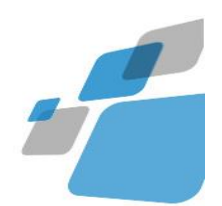

Der Eingabedialog wechselt jetzt zur Korrekturbekanntmachung :

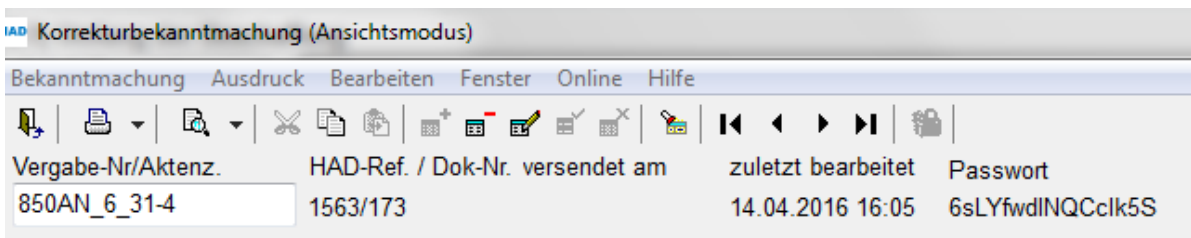

Korrekturangaben

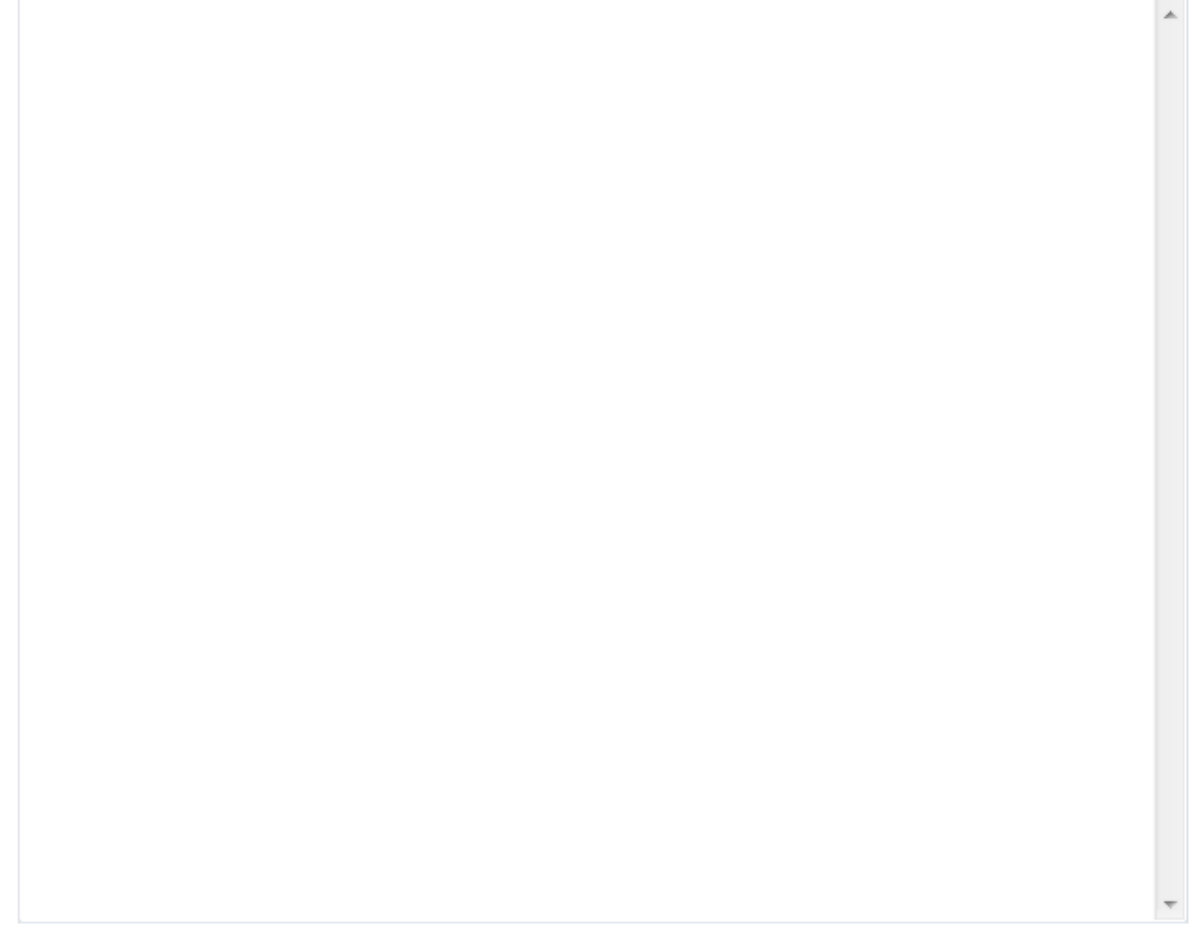

alphanumerische Eingabe (max. 30 Zeichen)

Korrekturbekanntmachung zu 1563/114

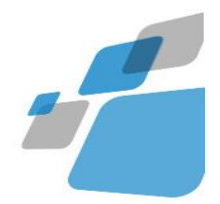

In der Statuszeile sehen sie den Text 'Korrekturbekanntmachung zu 1563/114. Dies ist die HAD-Referenznummer, die bereits versandt wurde und korrigiert werden soll.

Aus dieser Bekanntmachung werden die Adresse der Vergabestelle und alle CPV-Codes in die Berichtigung übernommen.

Auf der Registerseite 'Angaben zur Korrektur' machen Sie Angaben zur Korrektur in Textform.

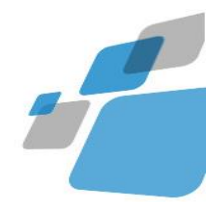

### **Vergebenen Auftrag oder Aufhebung erstellen**

#### **Neu erstellen**

Sie können, falls Sie die ursprüngliche Auftragsbekanntmachung / Aufforderung zum Wettbwerb nicht mit der Software erstellt haben, die Bekanntmachung vergebener Aufträge vollständig neu erfassen.

#### **Aus einer früheren Veröffentlichung**

Suchen Sie in der Erfassungssoftware die Auftragsbekanntmachung, zu der Sie eine Bekanntmachung vergebener Aufträge erstellen wollen. Klicken Sie dann im Menü Bekanntmachung auf Bekanntmachung vergebener Aufträge / Aufhebung erstellen.

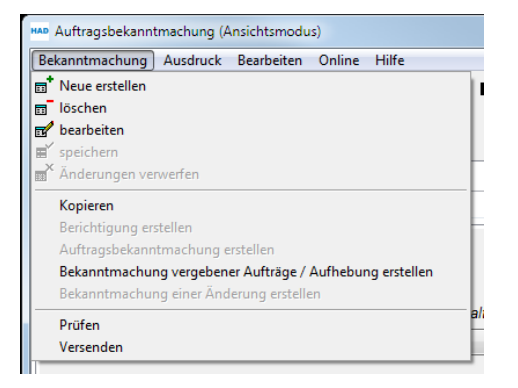

Hier werden Sie gefragt, ob die EU-Daten zu dieser Bekanntmachung vom HAD Server abgeholt werden sollen, sofern diese nicht bereits zuvor abgeholt worden sind:

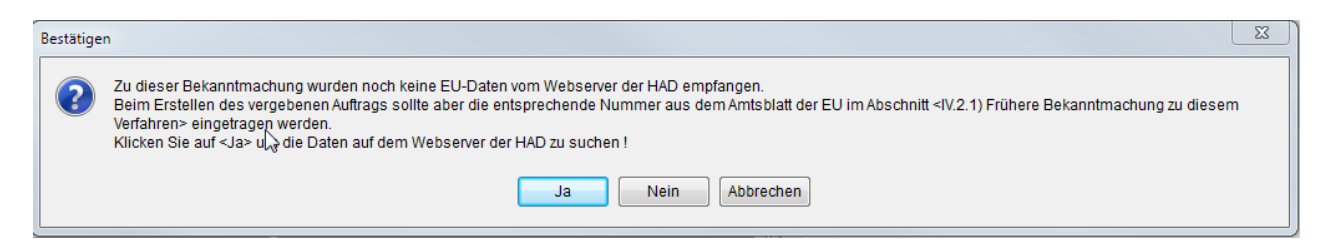

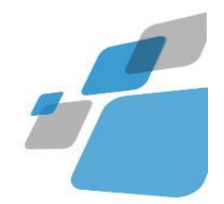

Danach öffnet sich ein neues Formular "Vergebener Auftrag" mit einer neuen HAD-Ref. Nummer. In diesem Formular sind bereits die Daten aus der Auftragsbekanntmachung übernommen, es muss nur noch Abschnitt V : Auftragsvergabe ausgefüllt werden:

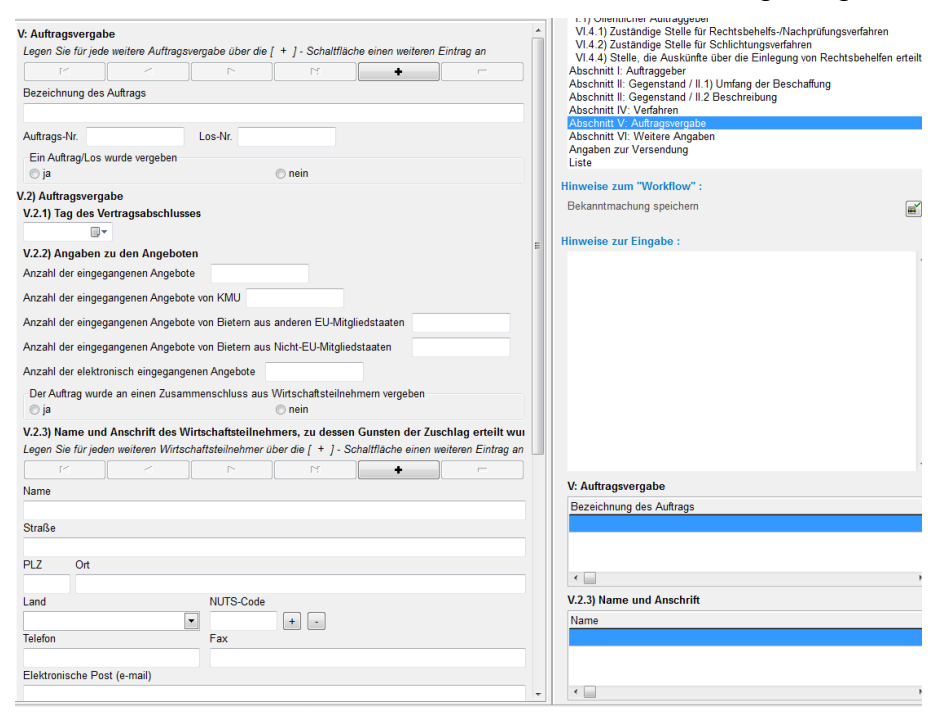

Für den Fall, dass der Auftrag nicht vergeben wurde müssen Sie nur folgende Angaben machen :

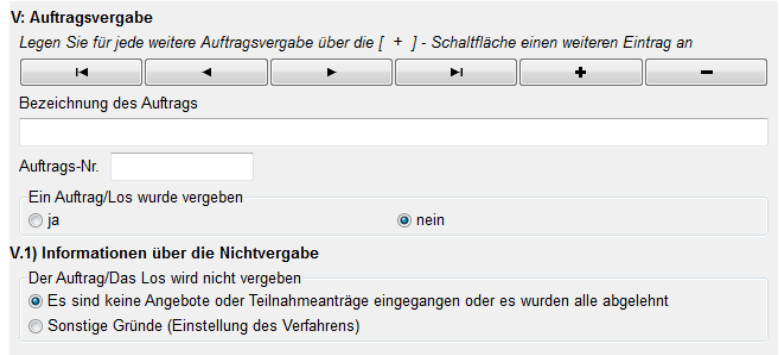

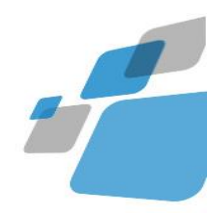

# **Updates**

Updates der HAD-Erfassungssoftware und weiterführende Dokumentationen finden Sie im Internet auf der Seite

**http://www.had.de/updates**.